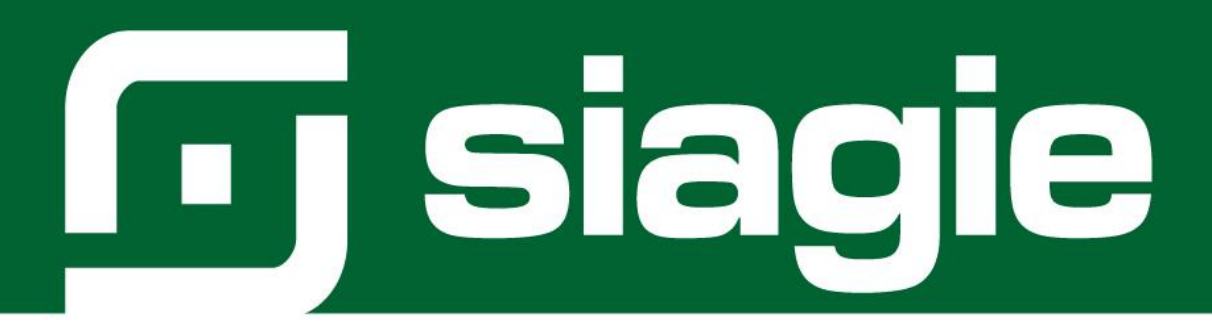

# **REGISTRO DE ESTUDIANTES**

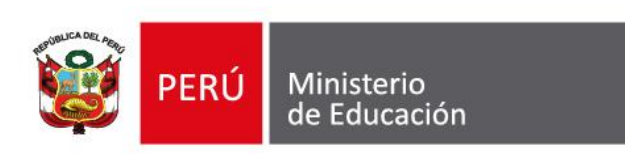

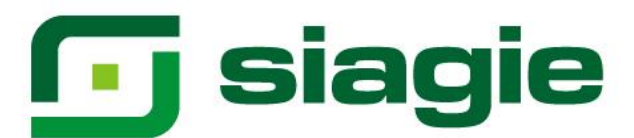

# Contenido

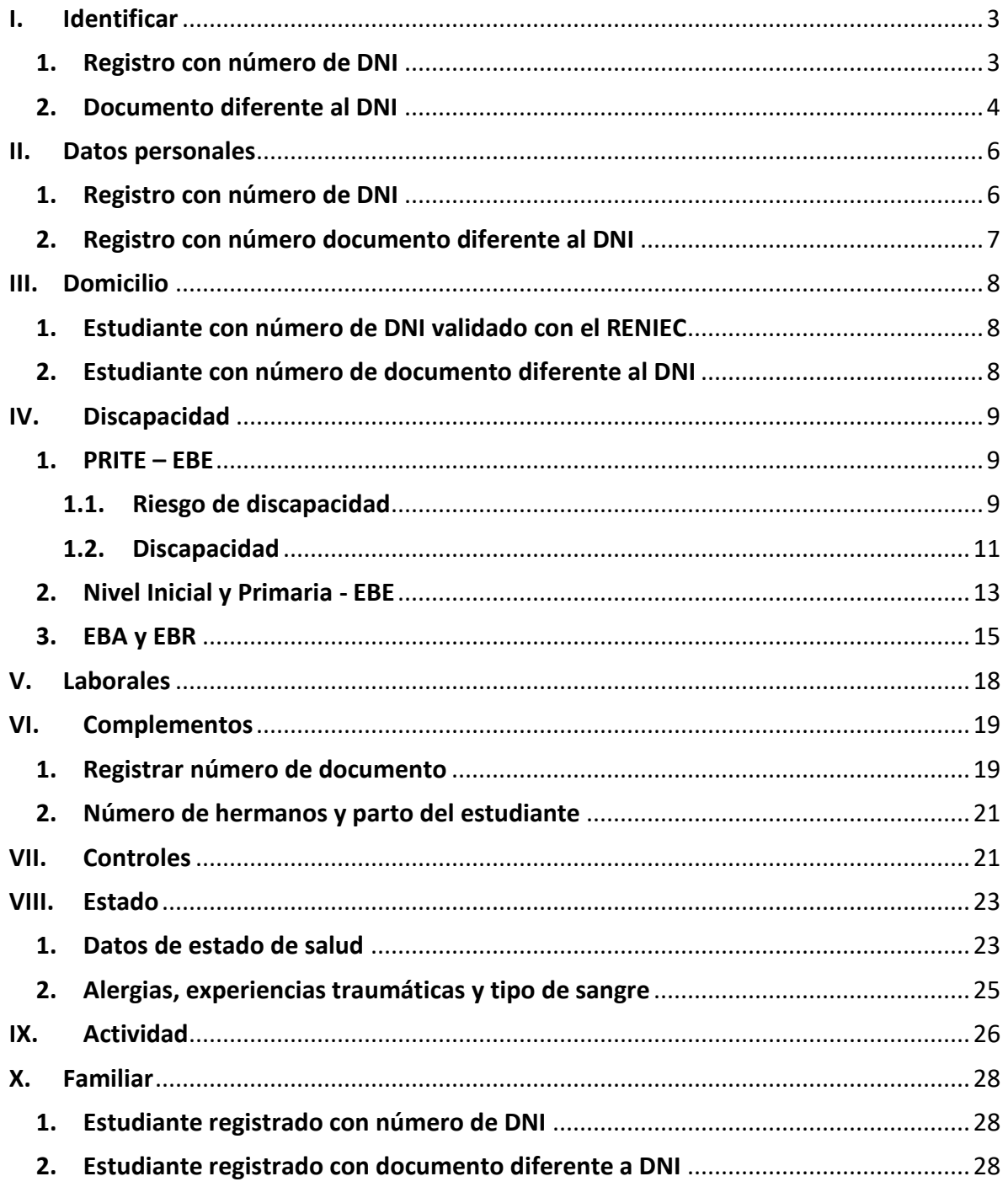

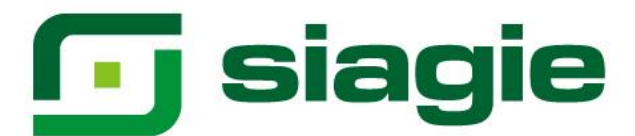

## **Registro de estudiantes**

Esta opción permite realizar el registro de información de los estudiantes de la institución educativa.

Además, permite registrar información de los familiares de los estudiantes.

Ingrese a la opción mediante la siguiente ruta: Estudiantes -> Registro de estudiantes.

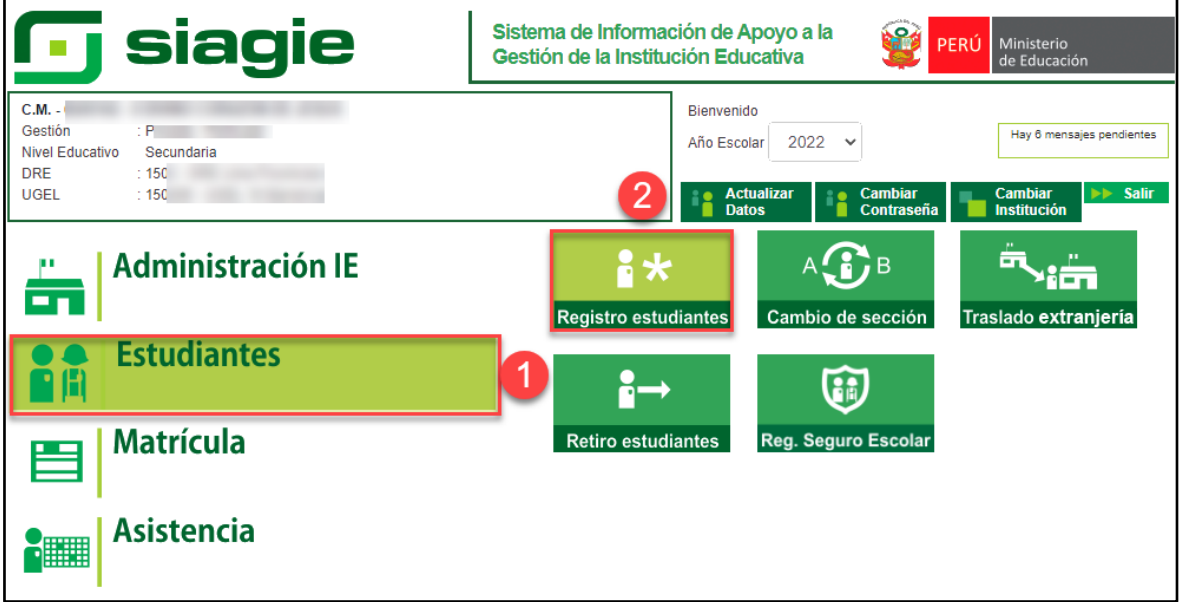

La opción "Registro de estudiantes", cuenta con las siguientes sub-opciones:

#### <span id="page-2-0"></span>**I. Identificar**

En la sub-opción "Identificar", el sistema permite registrar a un estudiante con número de Documento Nacional de Identidad - DNI o un documento diferente al DNI.

## <span id="page-2-1"></span>**1. Registro con número de DNI**

Para registrar a un estudiante con número de DNI, marque N° de DNI, registre el número de DNI y haga clic en el botón "Siguiente".

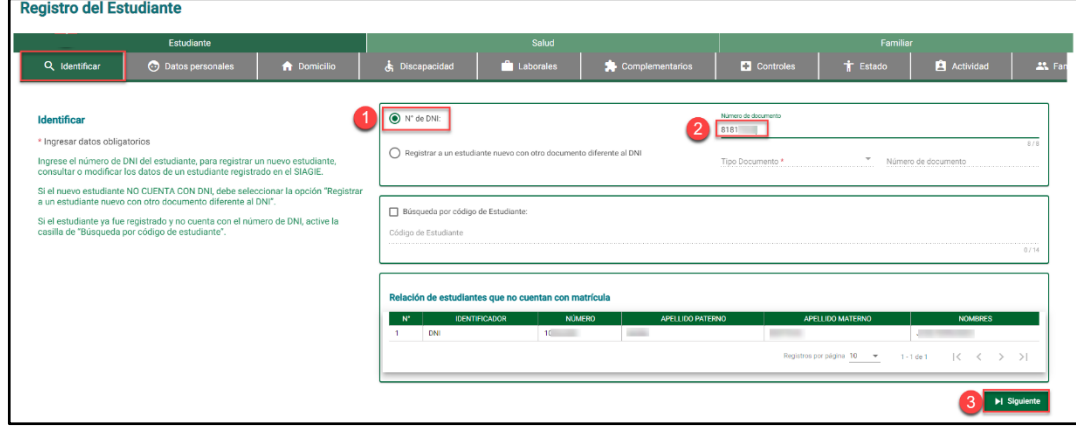

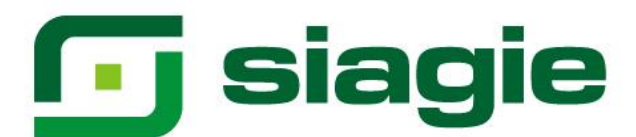

El sistema muestra información del número de DNI del estudiante registrado, verifique la información y presione el botón "Aceptar".

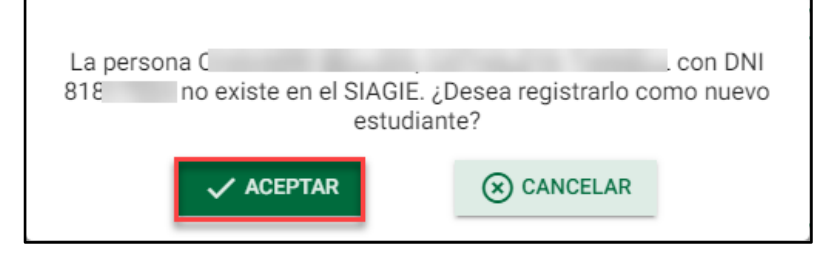

## <span id="page-3-0"></span>**2. Documento diferente al DNI**

Para registrar a un estudiante con número de documento diferente al DNI, marque Registrar a un estudiante nuevo con otro documento diferente al DNI, seleccione tipo de documento.

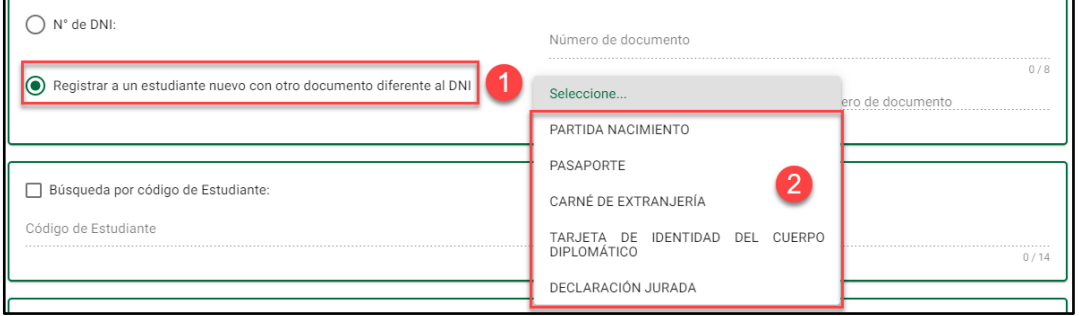

## Registre el número de documento y haga clic en el botón "Siguiente".

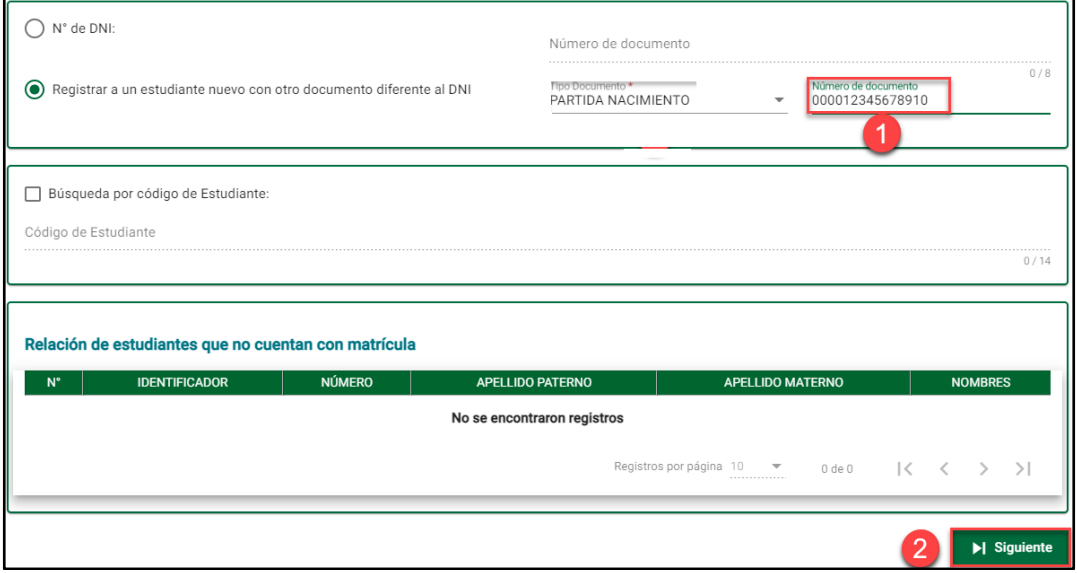

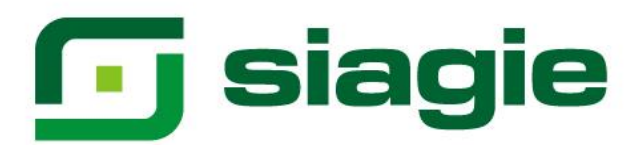

Registre fecha (Si ha seleccionado Declaración Jurada) y haga clic en el botón "Siguiente".

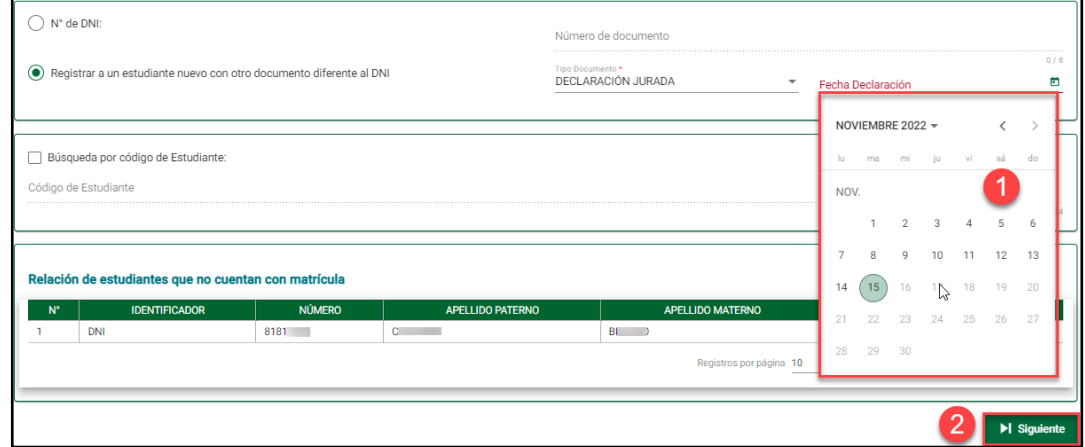

Al confirmar el registro del estudiante, el sistema muestra la relación de estudiante que no cuentan con matrícula.

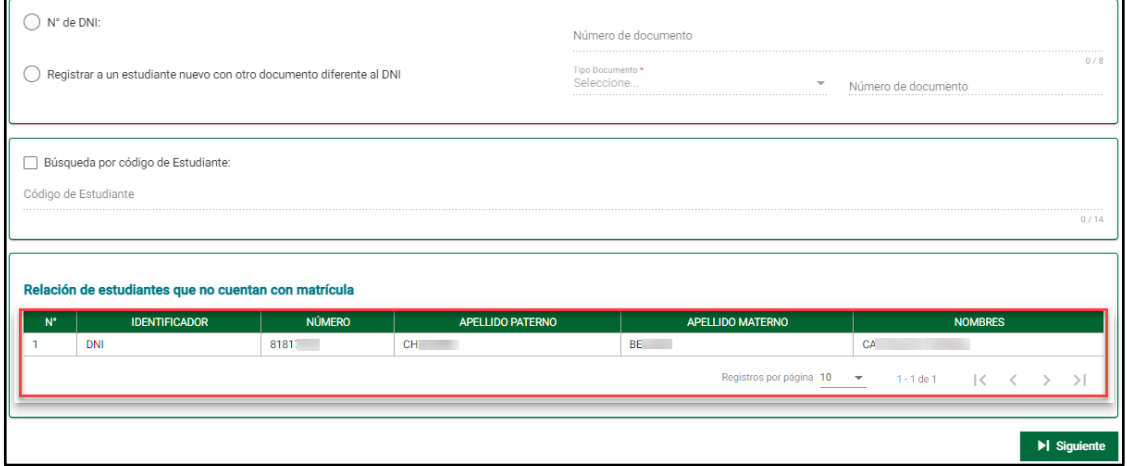

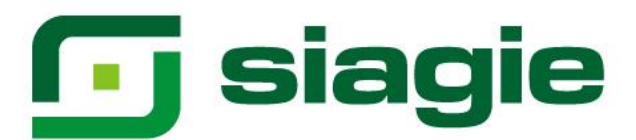

## <span id="page-5-0"></span>**II. Datos personales**

En la sub-opción "Datos personales", el sistema permite registrar información de los estudiantes validada con el Registro Nacional de Identificación y Estado Civil - RENIEC o registrar información de los estudiantes si no cuenta con número de DNI.

## <span id="page-5-1"></span>**1. Registro con número de DNI**

Los datos del estudiante registrado con número de DNI se validan con el RENIEC, los datos principales del estudiante se muestran de acuerdo con lo registrado en el RENIEC, seleccione lengua materna, seleccione segunda lengua, seleccione autoidentificación étnica (Si el estudiante cuenta con 12 o más años), cargue la foto del estudiante y haga clic en el botón "Grabar".

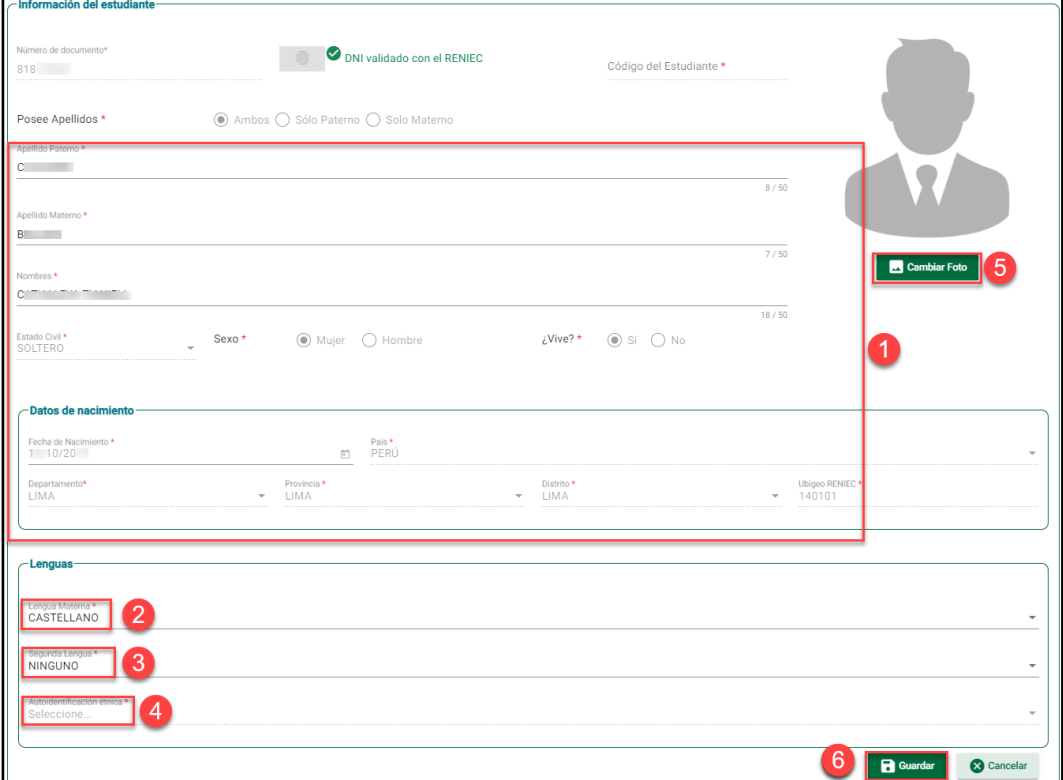

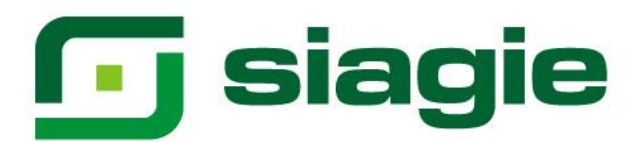

## <span id="page-6-0"></span>**2. Registro con número documento diferente al DNI**

Seleccione posee apellidos, registre apellido paterno, registre apellido materno, registre nombres, seleccione estado civil, seleccione sexo, seleccione si es estudiante vive, registre fecha de nacimiento, selecciones país de nacimiento, si el lugar de nacimiento es "Perú", seleccione departamento, seleccione provincia, seleccione distrito, el ubigeo se muestra por defecto, seleccione lengua materna, seleccione segunda lengua, seleccione autoidentificación étnica (Si el estudiante cuenta con 12 o más años), cargue la foto del estudiante y haga clic en el botón "Grabar".

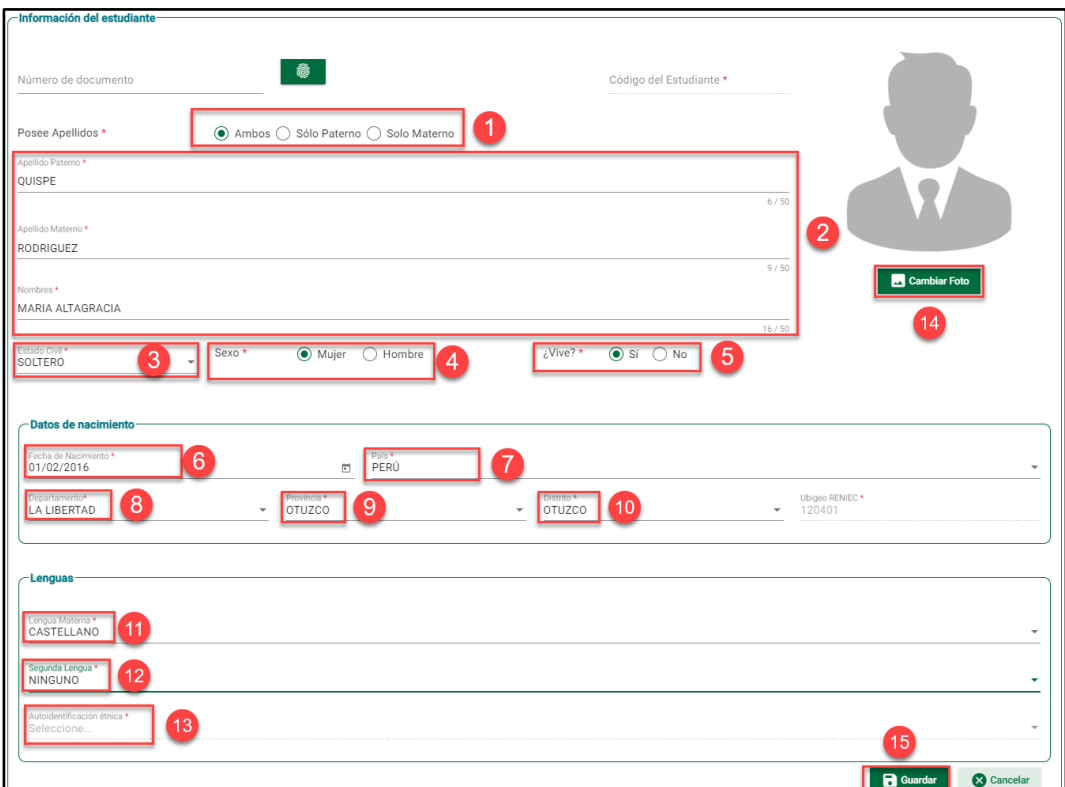

Haga clic en el botón "Aceptar" para confirmar el registro del estudiante.

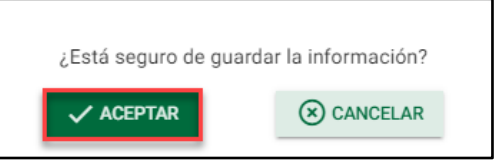

El sistema informa que el registro se realizó correctamente.

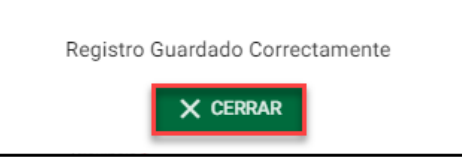

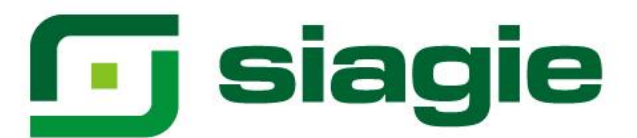

## <span id="page-7-0"></span>**III. Domicilio**

En la sub-opción "Domicilio", el sistema permite registrar el lugar de residencia del estudiante.

## <span id="page-7-1"></span>**1. Estudiante con número de DNI validado con el RENIEC**

El lugar de residencia de los estudiantes registrados con número de DNI validado con el RENIEC se registra en el sistema de forma automática y es la misma que se encuentra registrado en el DNI.

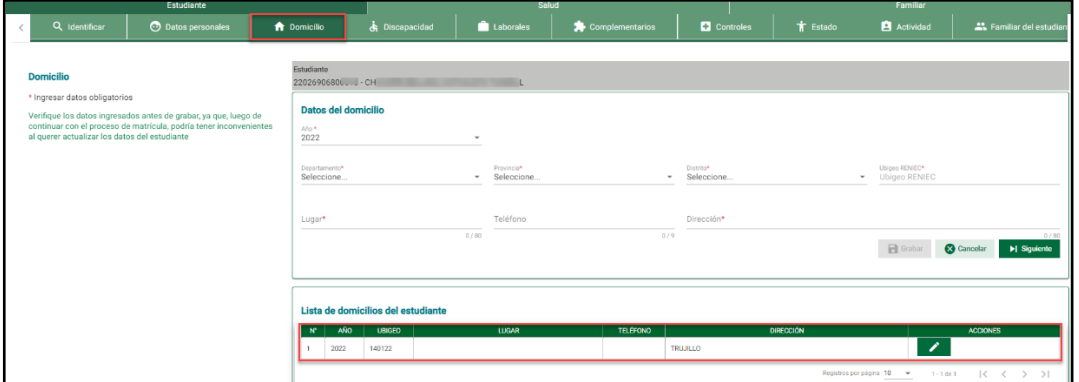

## <span id="page-7-2"></span>**2. Estudiante con número de documento diferente al DNI**

Para registrar el lugar de residencia del estudiante seleccione año escolar, seleccione departamento, seleccione provincia, seleccione distrito, el ubigeo se registra de forma automática, registre lugar, registre teléfono y registre dirección. Para guardar la información presione el botón "Grabar".

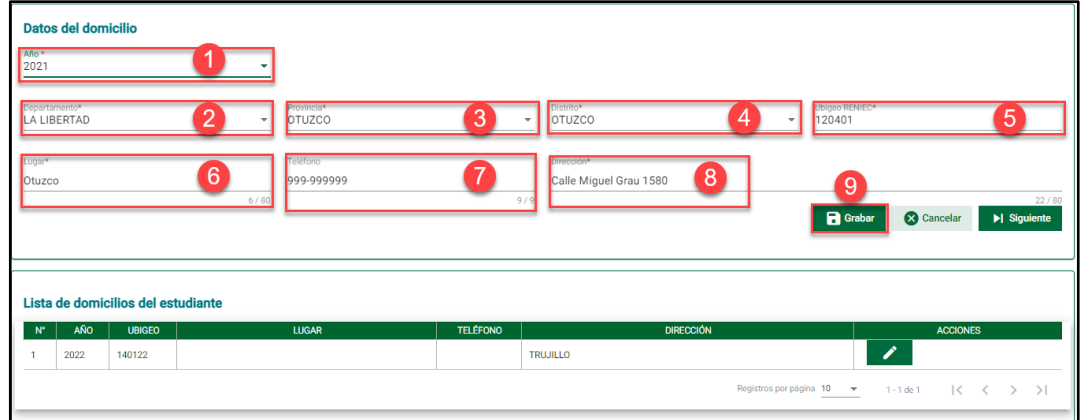

Haga clic en el botón "Aceptar" para confirmar el registro de la residencia del estudiante.

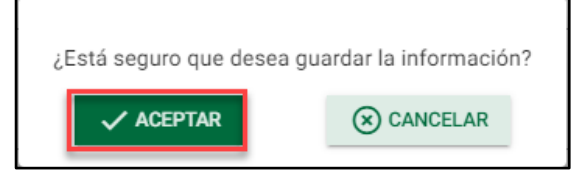

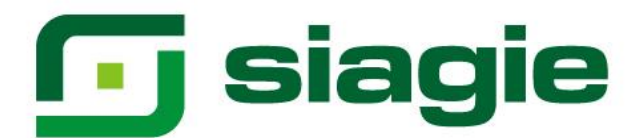

El sistema informa que el registro se realizó correctamente.

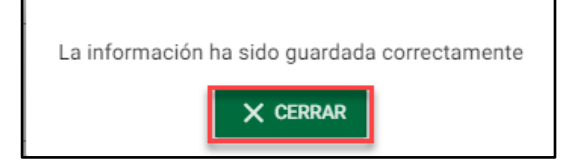

El sistema permite actualizar la residencia registrada en el DNI.

El sistema permite actualizar o eliminar la residencia registrada diferente a la mostrada en el DNI.

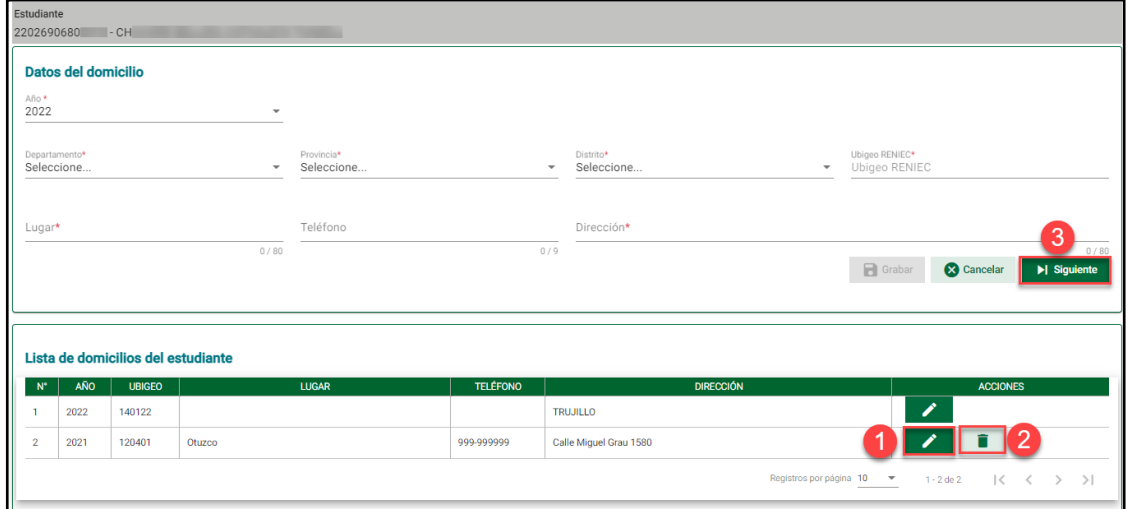

## <span id="page-8-0"></span>**IV. Discapacidad**

Para registrar la discapacidad del estudiante ingrese a la sub-opción "Discapacidad".

#### <span id="page-8-1"></span>**1. PRITE – EBE**

El sistema permite registrar el riesgo de discapacidad o la discapacidad de un estudiante.

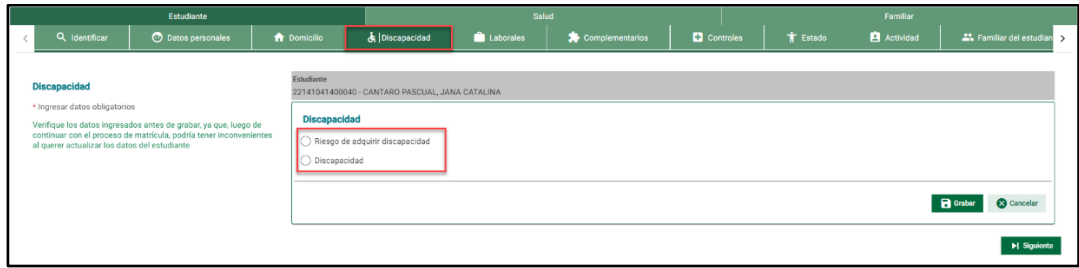

## <span id="page-8-2"></span>**1.1.Riesgo de discapacidad**

Para registrar el riesgo de discapacidad de un estudiante marque riesgo de discapacidad, indique si cuenta o no con informe o certificado emitido por el establecimiento de salud, indique si cuenta o no con informe psicopedagógico, indique si cuenta o no con plan educativo personalizado, seleccione como se

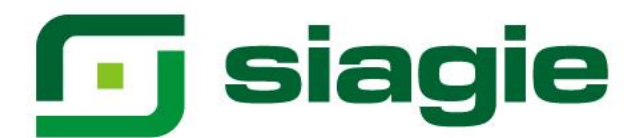

evidencia la discapacidad del estudiante. Para cargar el documento que evidencia la discapacidad, haga clic en agregar documento, identifique el documento en su computadora y presione el botón "Abrir".

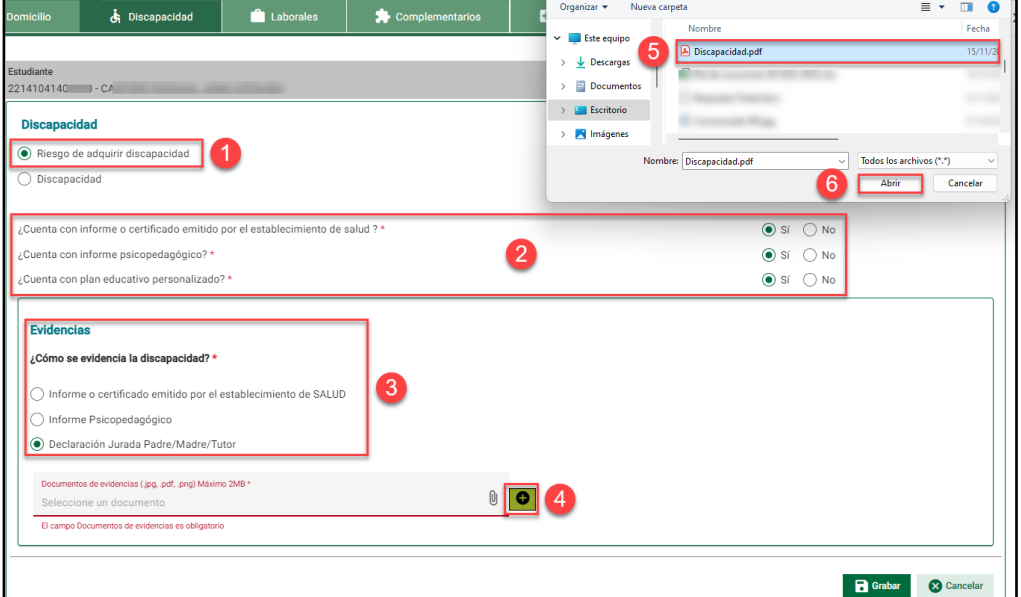

Para guardar la información presione el botón "Grabar".

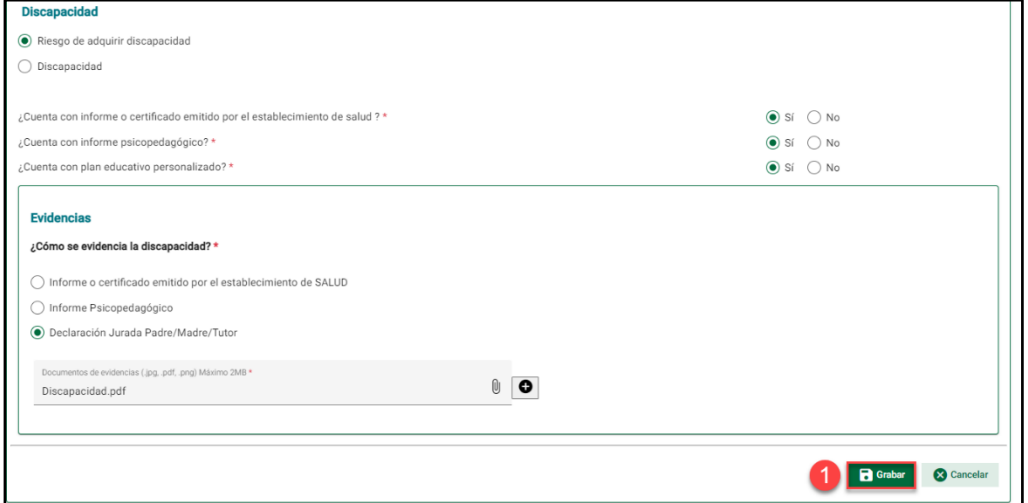

Haga clic en el botón "Aceptar" para confirmar el registro riesgo de discapacidad del estudiante.

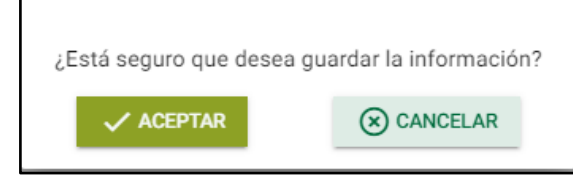

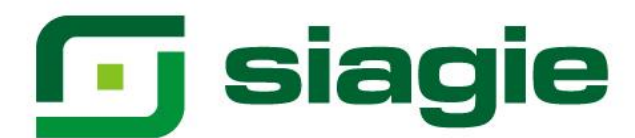

El sistema informa que el registro se realizó correctamente.

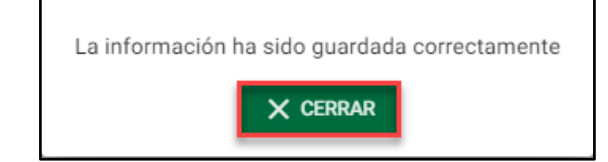

## <span id="page-10-0"></span>**1.2.Discapacidad**

Para registrar la discapacidad de un estudiante marque discapacidad, indique si cuenta o no con certificado de discapacidad, indique si cuenta o no con informe o certificado emitido por el establecimiento de salud, indique si cuenta o no con informe psicopedagógico, indique si cuenta o no con plan educativo personalizado, seleccione discapacidad, seleccione como se evidencia la discapacidad del estudiante.

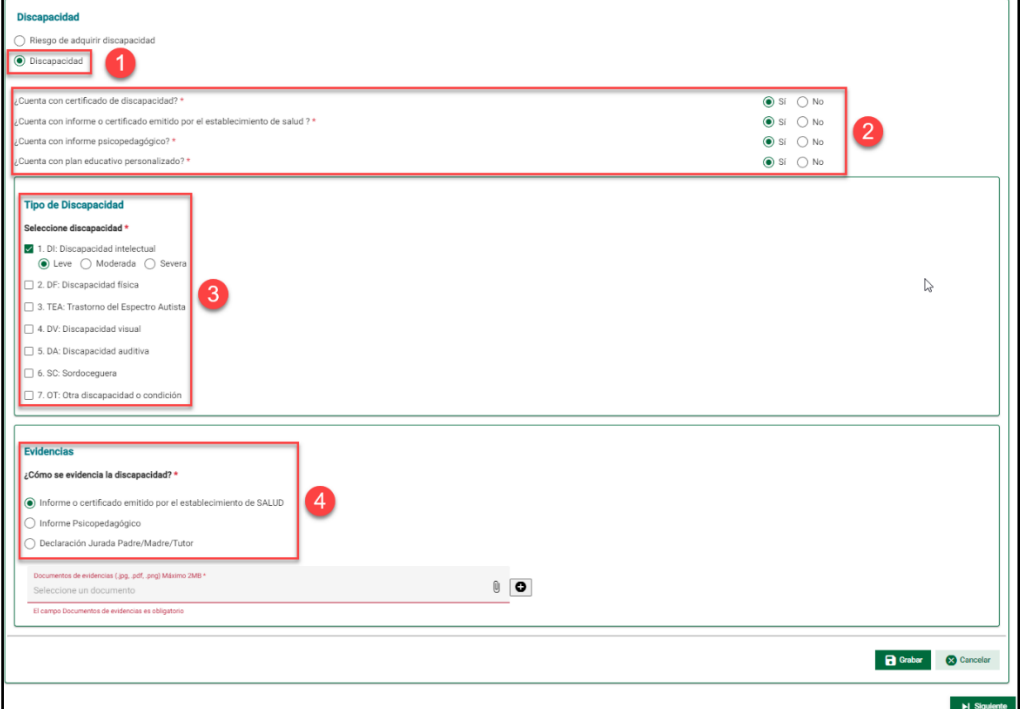

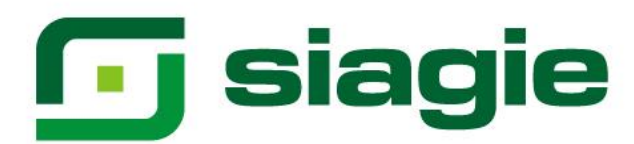

Para cargar el documento que evidencia la discapacidad, haga clic en agregar documento, identifique el documento en su computadora y presione el botón "Abrir".

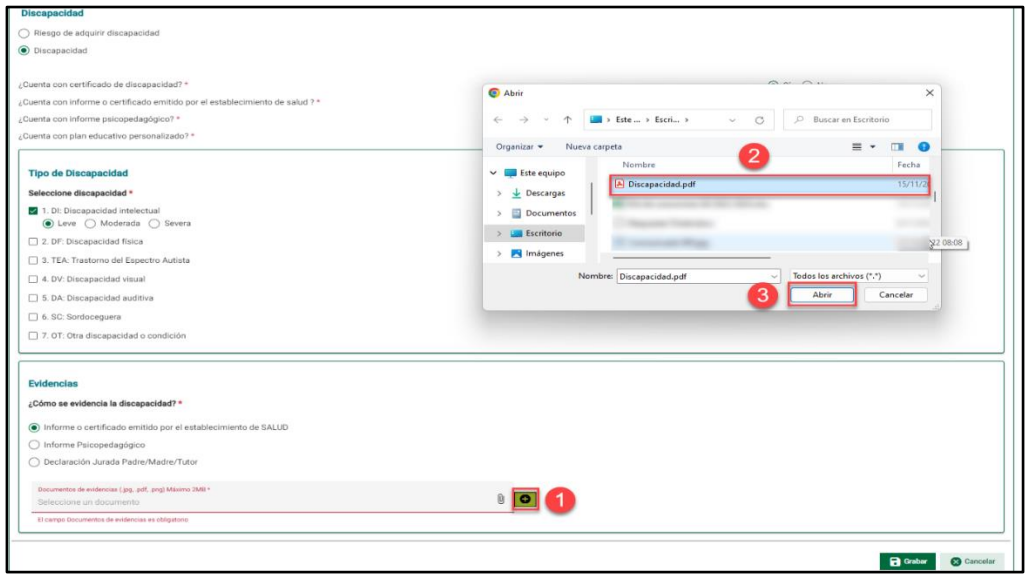

Para guardar la información presione el botón "Grabar".

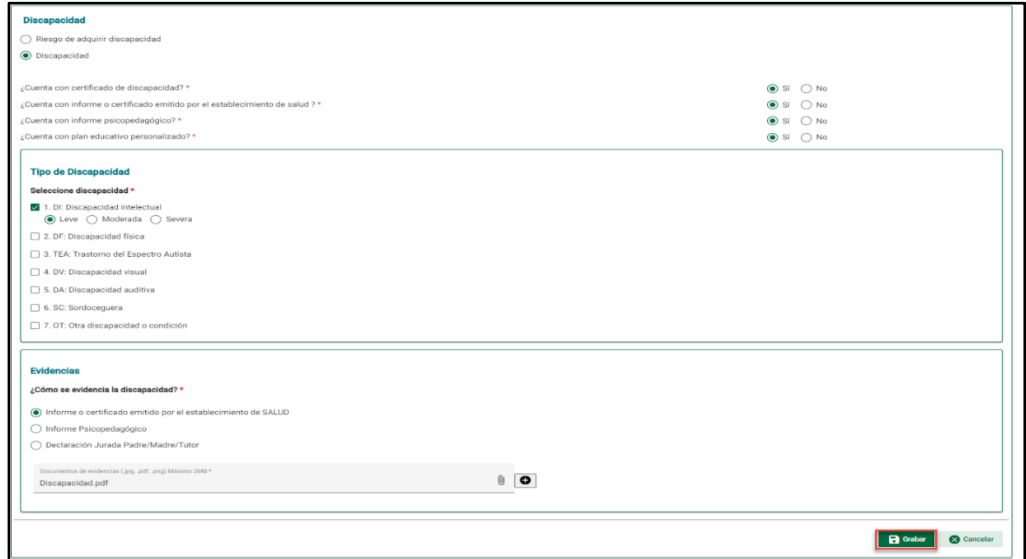

Haga clic en el botón "Aceptar" para confirmar el registro de discapacidad del estudiante.

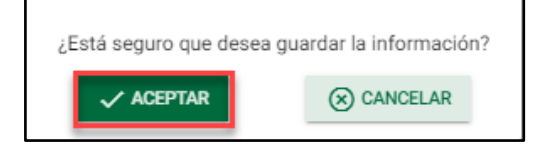

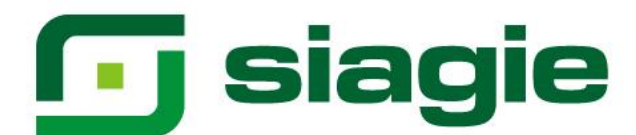

El sistema informa que el registro se realizó correctamente.

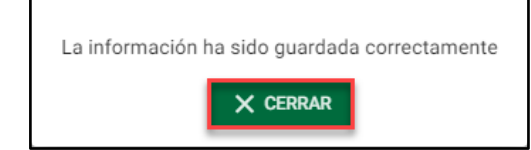

## <span id="page-12-0"></span>**2. Nivel Inicial y Primaria - EBE**

Al ingresar a la sub opción "Discapacidad" el sistema muestra por defecto "No" a la pregunta ¿Tiene discapacidad?

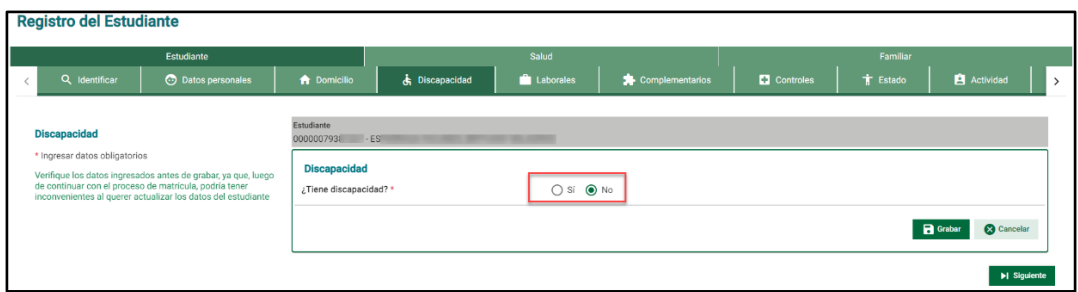

Para registrar la discapacidad de un estudiante marque "Si" a la pregunta ¿Tiene discapacidad?, indique si cuenta o no con certificado de discapacidad, indique si cuenta o no con informe psicopedagógico, indique si cuenta o no con plan educativo personalizado, seleccione discapacidad, seleccione como se evidencia la discapacidad del estudiante.

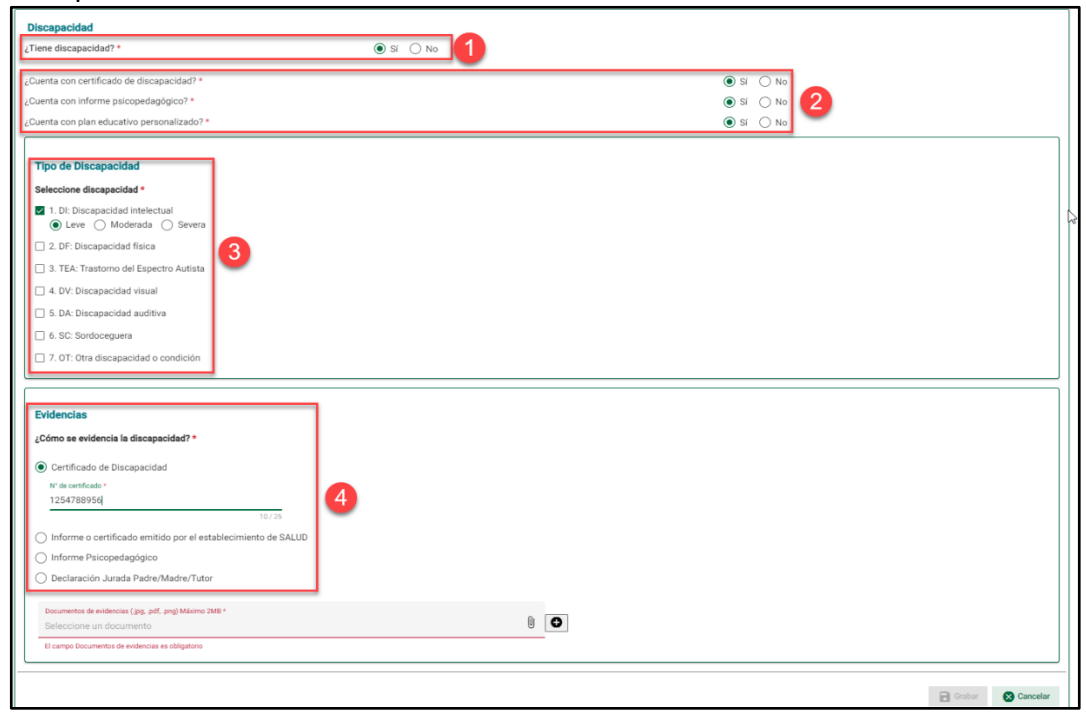

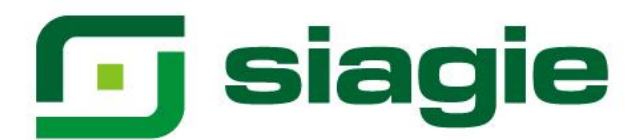

Para cargar el documento que evidencia la discapacidad, haga clic en agregar documento, identifique el documento en su computadora y presione el botón "Abrir".

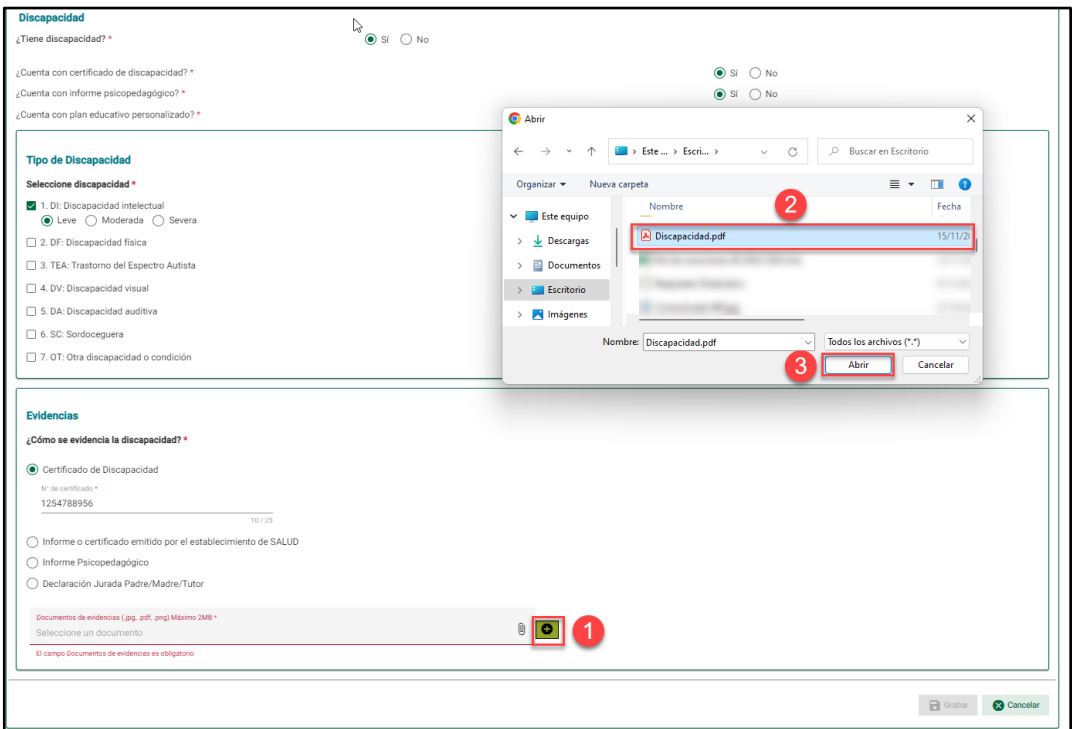

Para guardar la información presione el botón "Grabar".

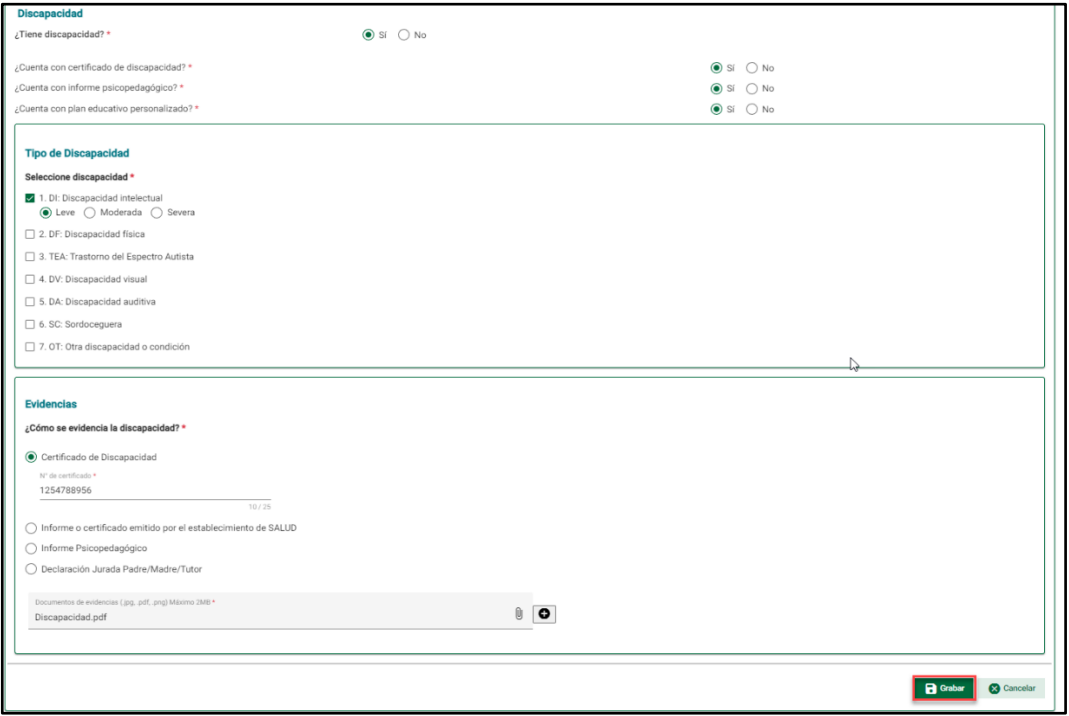

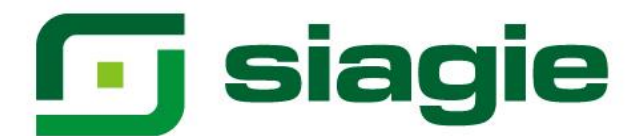

Haga clic en el botón "Aceptar" para confirmar el registro de discapacidad del estudiante.

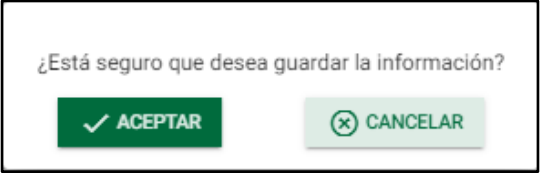

El sistema informa que el registro se realizó correctamente.

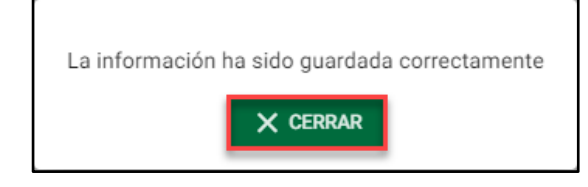

## <span id="page-14-0"></span>**3. EBA y EBR**

Al ingresar a la sub opción "Discapacidad" el sistema muestra por defecto "No" a la pregunta ¿Tiene discapacidad?

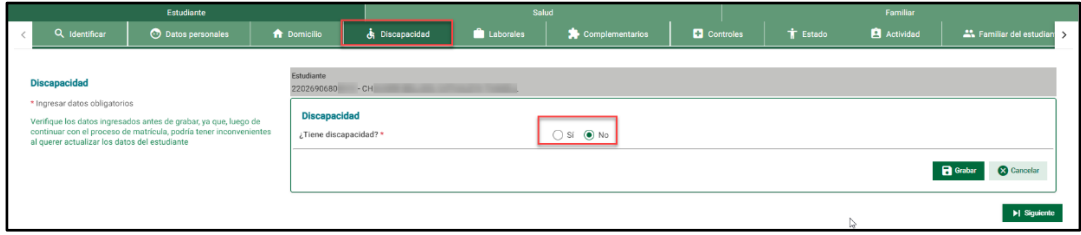

## Para registrar la discapacidad de un estudiante marque "Si".

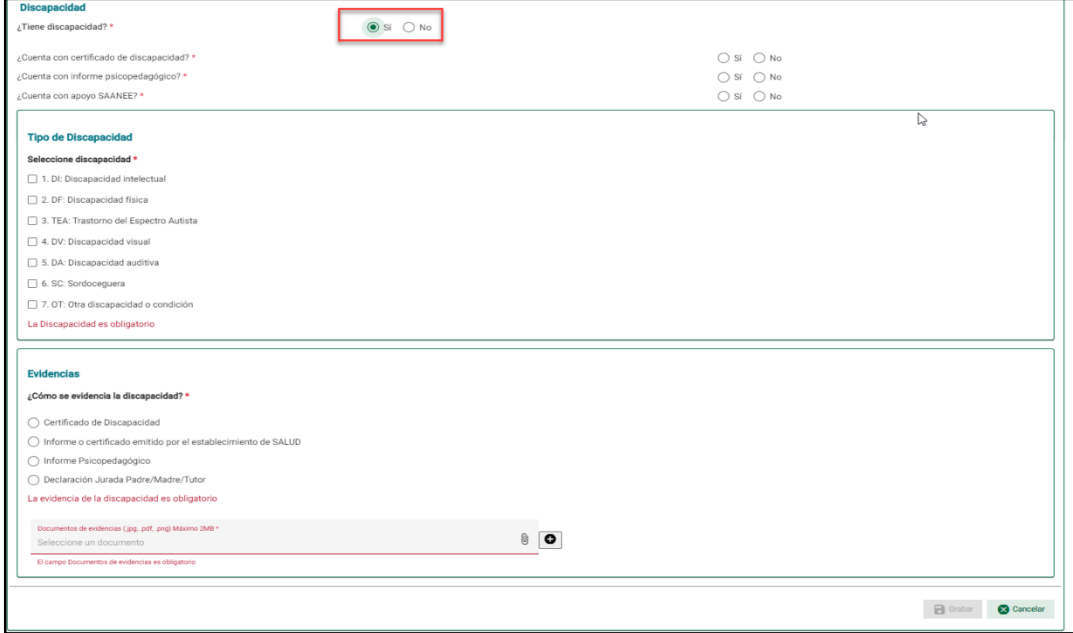

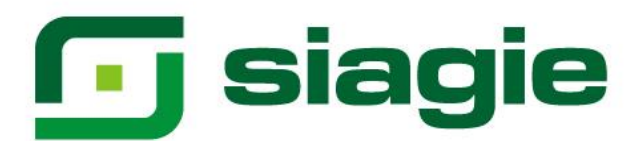

Indique si cuenta o no con certificado de discapacidad, indique si cuenta o no con informe psicopedagógico, indique si cuenta o no con apoyo SAANEE. Si cuenta con apoyo de SAANEE, registre el código modular de la Institución Educativa donde funciona el SAANEE y presione el botón "Validar".

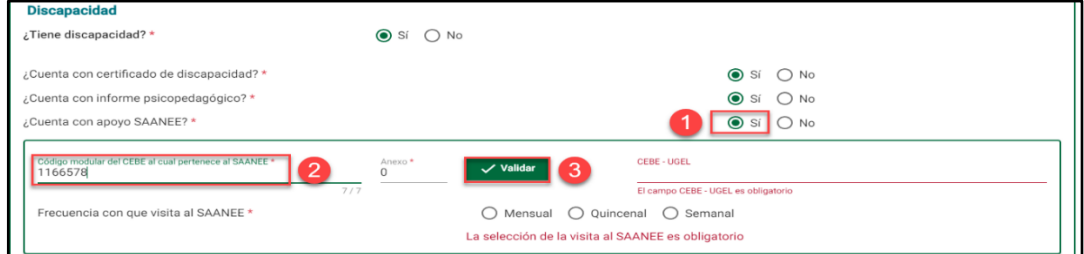

Al presionar el botón "Validar" el sistema muestra el nombre del CEBE y la UGEL a la que corresponde, seleccione frecuencia con la que visita el SAANEE.

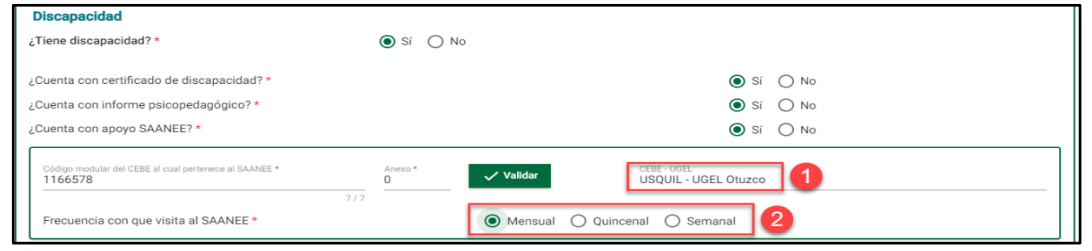

Seleccione discapacidad, seleccione como se evidencia la discapacidad del estudiante. Para cargar el documento que evidencia la discapacidad, haga clic en agregar documento, identifique el documento en su computadora y presione el botón "Abrir".

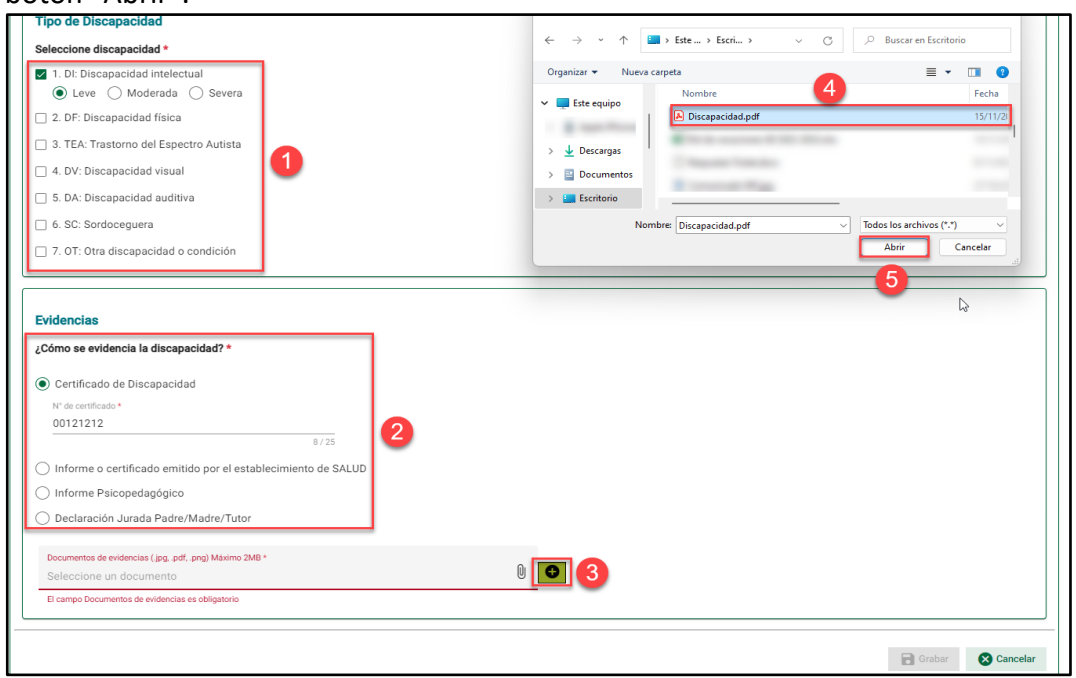

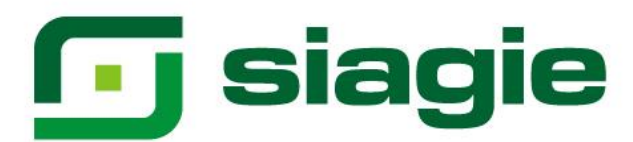

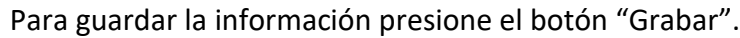

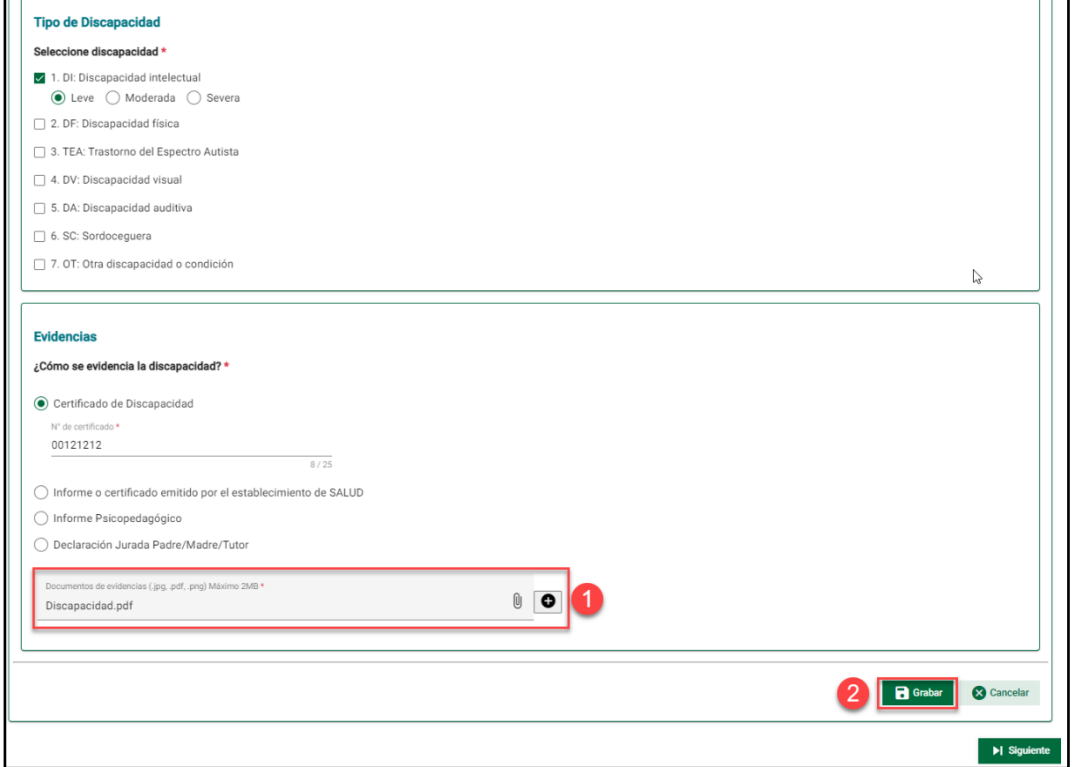

Haga clic en el botón "Aceptar" para confirmar el registro de discapacidad del estudiante.

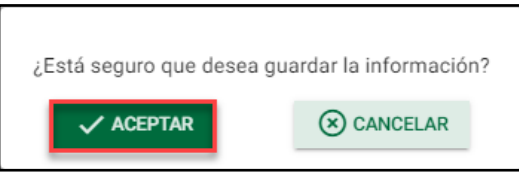

El sistema informa que el registro se realizó correctamente.

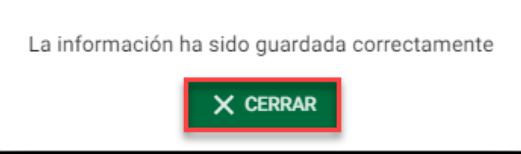

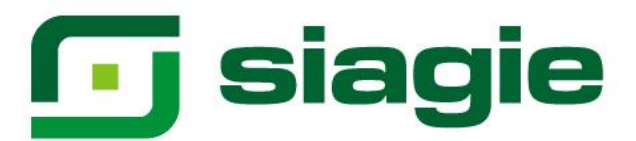

## <span id="page-17-0"></span>**V. Laborales**

En la sub-opción "Laborales", el sistema permite registrar los datos laborales del estudiante.

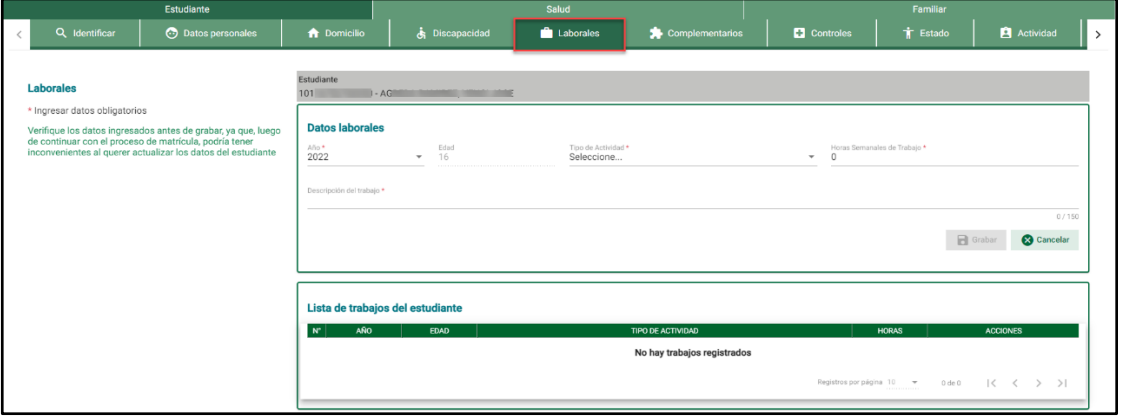

Seleccione año, seleccione tipo de actividad, registre horas semanales de trabajo y registre descripción del trabajo. Para guardar la información presione el botón "Grabar".

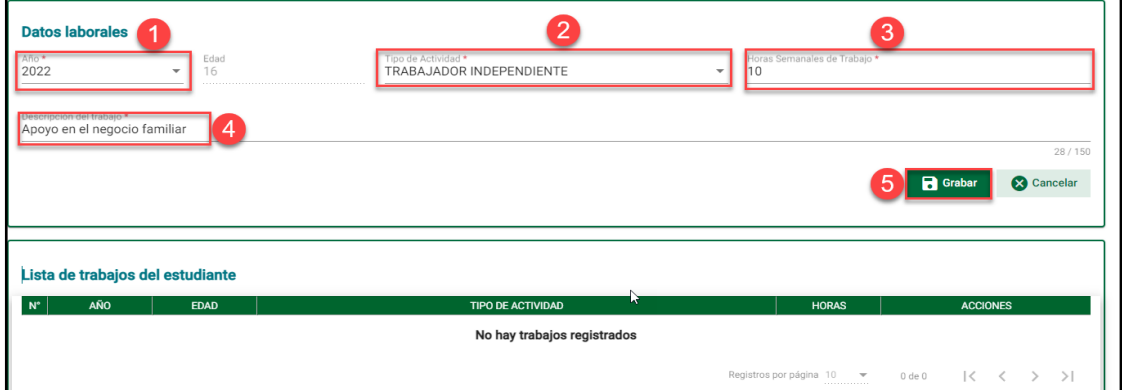

Haga clic en el botón "Aceptar" para confirmar el registro de los datos laborales del estudiante.

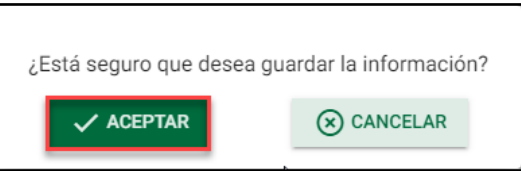

El sistema informa que el registro se realizó correctamente.

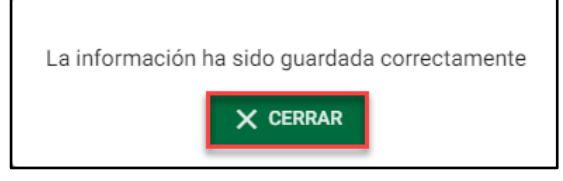

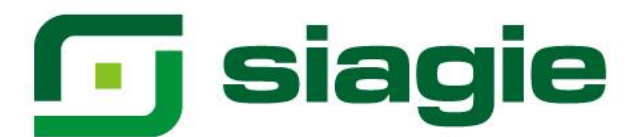

El sistema muestra los datos laborales del estudiante registrados.

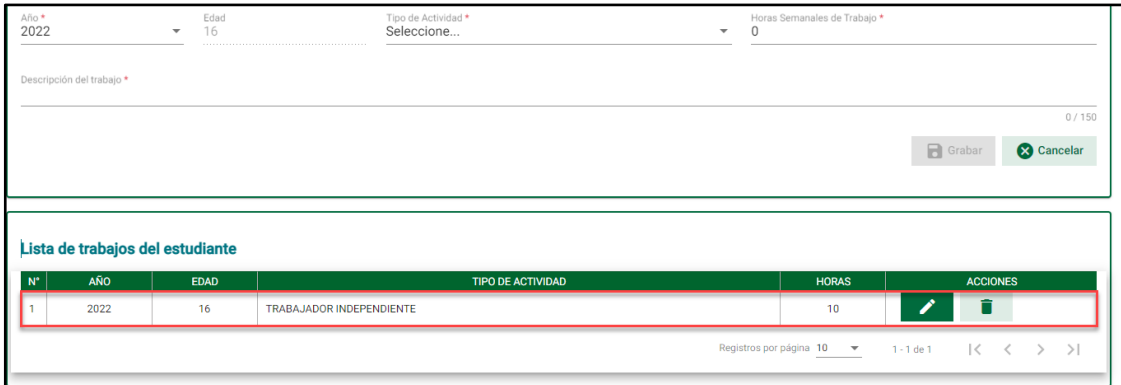

## <span id="page-18-0"></span>**VI. Complementos**

En la sub-opción "Complementos", el sistema permite registrar un número de documento diferente al DNI, el número de hermanos, religión y parto del estudiante.

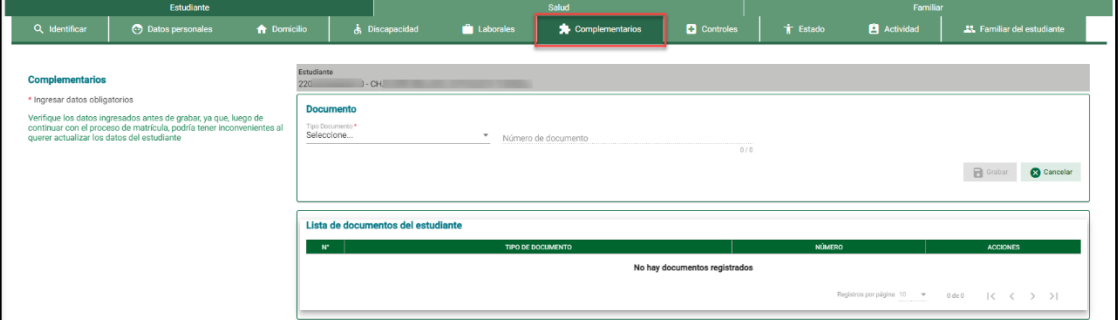

#### <span id="page-18-1"></span>**1. Registrar número de documento**

Para registrar un número de documento al estudiante diferente al DNI, seleccione un tipo de documento (Si el estudiante cuenta con número de DNI, no es necesario que se registre un número de documento adicional).

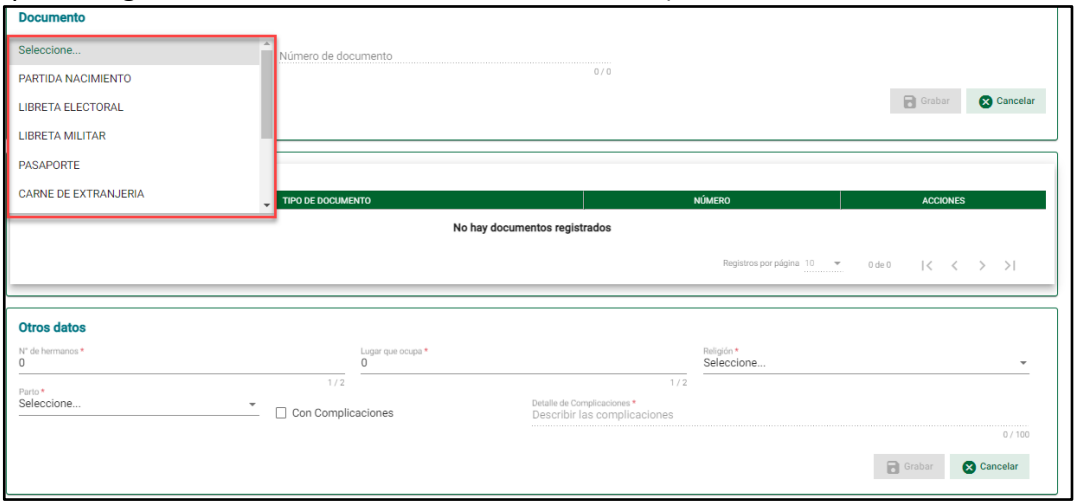

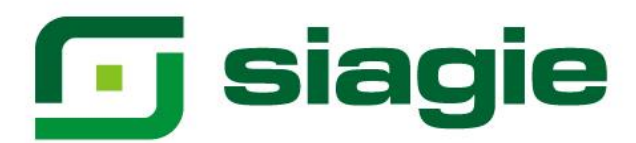

Registre el número de documento y presione el botón "Grabar".

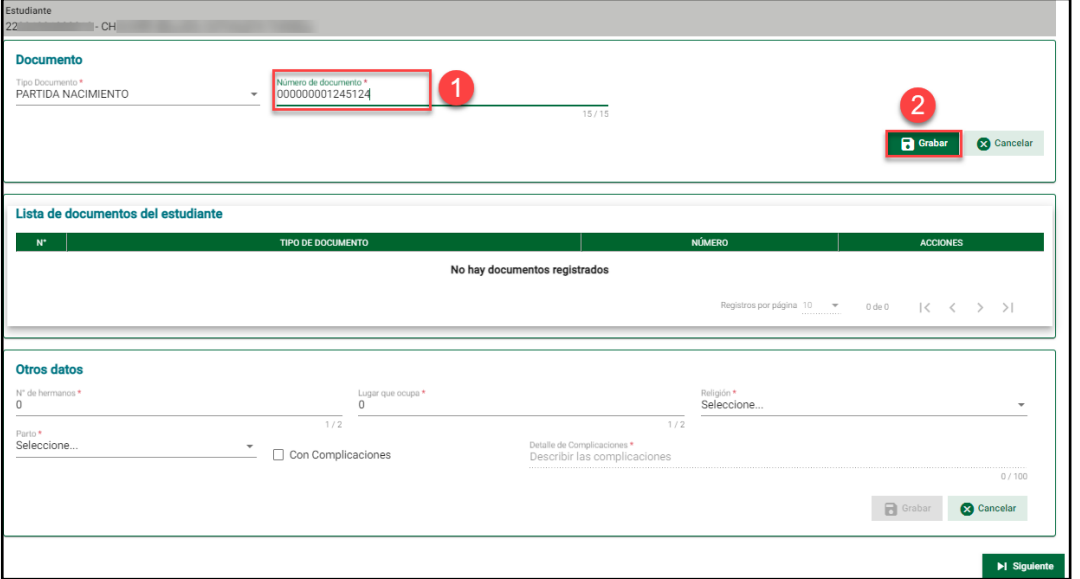

El sistema informa que el registro del documento se realizó correctamente.

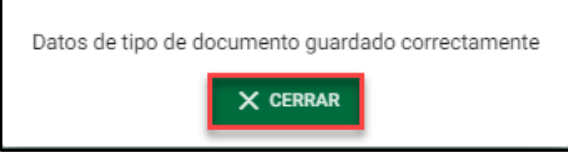

El sistema muestra el número de documento registrado. Además, permite actualizar o eliminar el número de documento del estudiante.

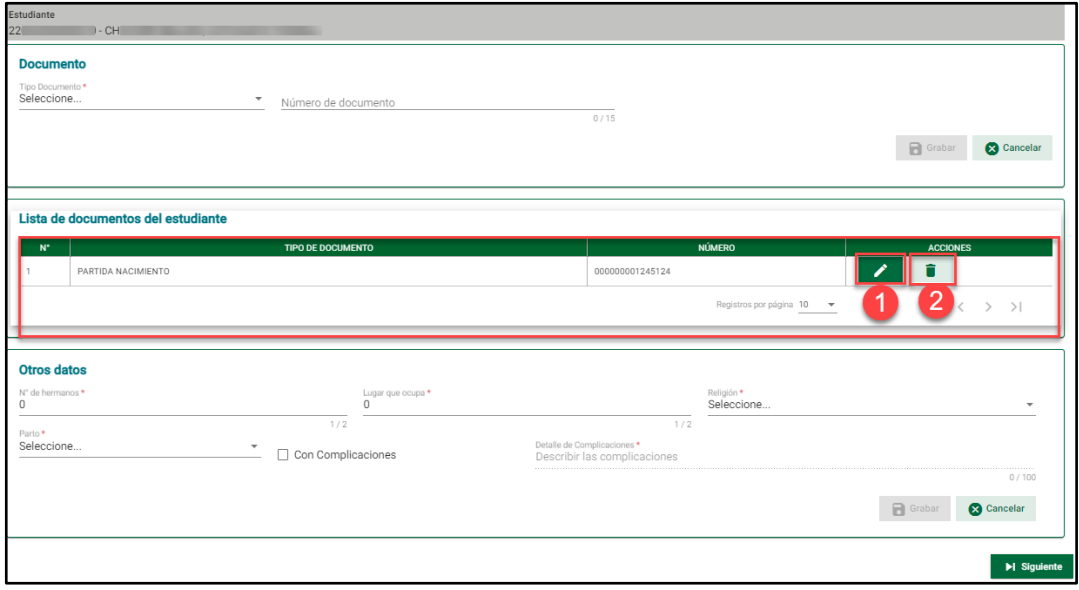

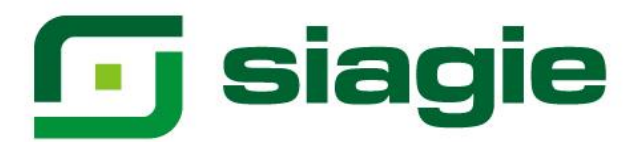

## <span id="page-20-0"></span>**2. Número de hermanos y parto del estudiante**

Registre número de hermanos, registre número que ocupa, seleccione religión, seleccione parto, si el parto fue con complicaciones marque con complicaciones, si marco con complicaciones registre detalle de complicaciones. Para guardar la información haga clic en el botón "Grabar".

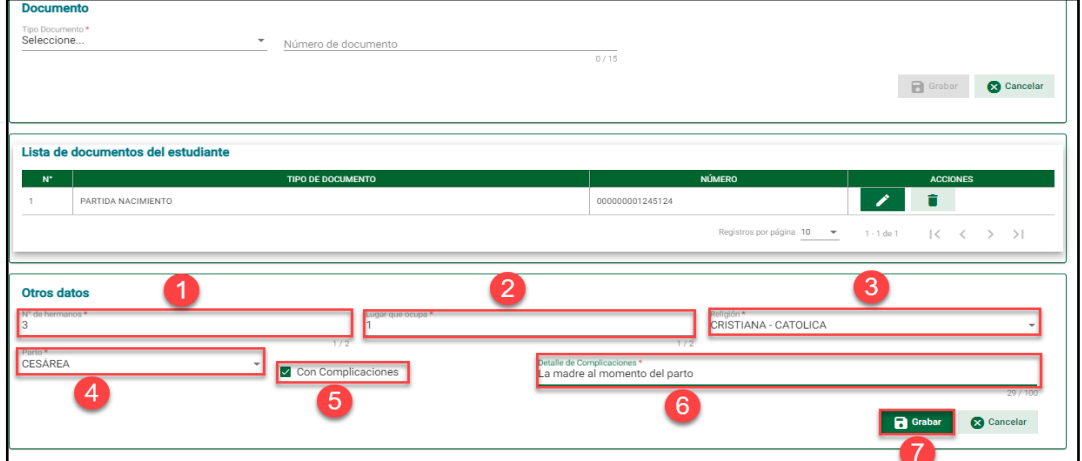

Presione el botón "Aceptar" para confirmar el registro de la información del estudiante.

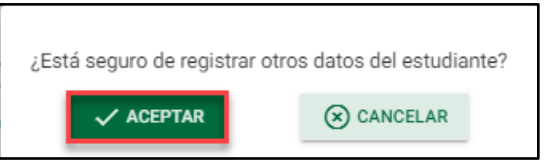

El sistema informa que el registro se realizó correctamente.

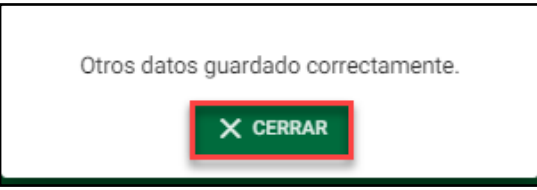

## <span id="page-20-1"></span>**VII. Controles**

En la sub-opción "Controles", el sistema permite registrar el control de peso, talla u otro control del estudiante.

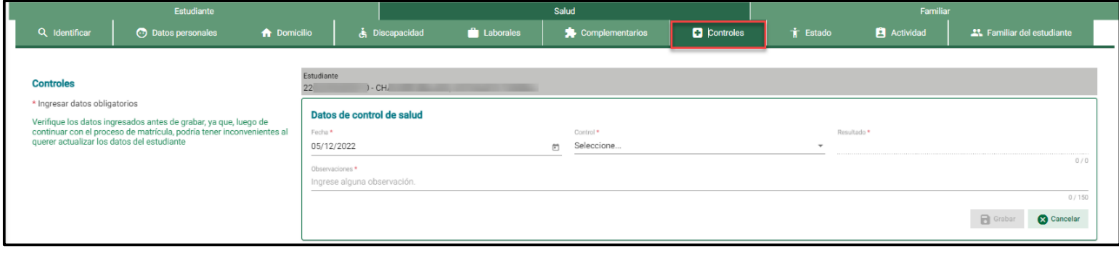

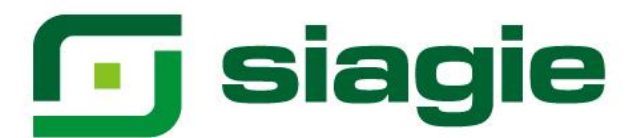

## Registre fecha y seleccione tipo de control.

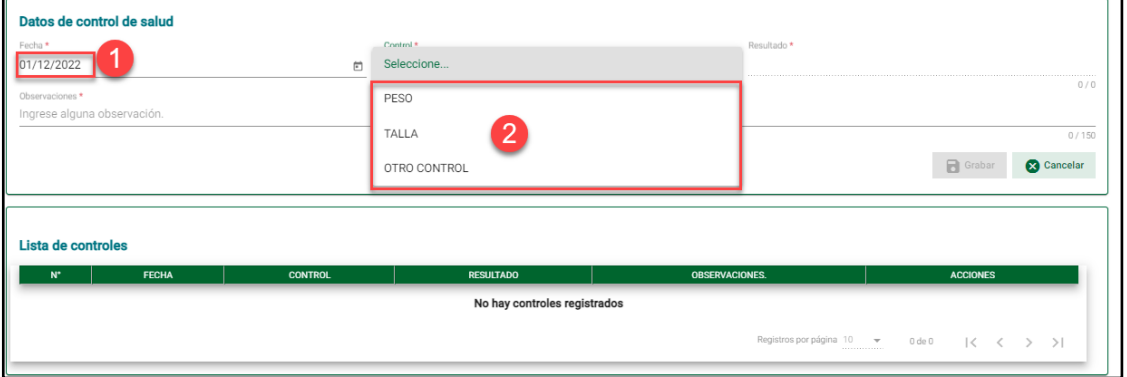

Registre resultado y registre observaciones. Para guardar la información haga clic en el botón "Grabar".

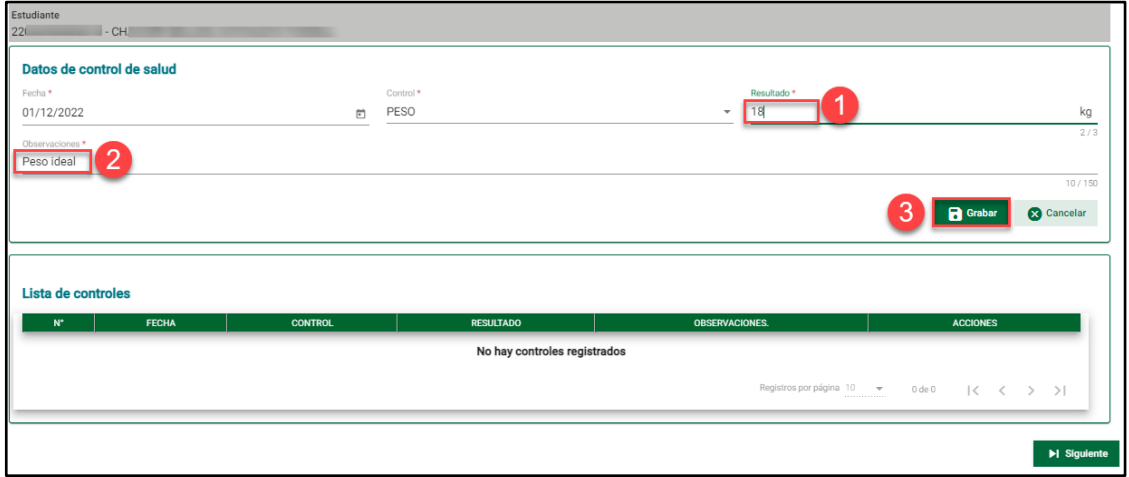

Presione el botón "Aceptar" para confirmar el registro de la información del estudiante.

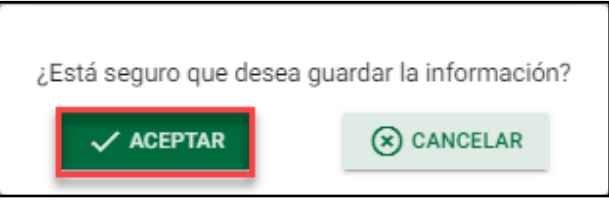

El sistema informa que el registro se realizó correctamente.

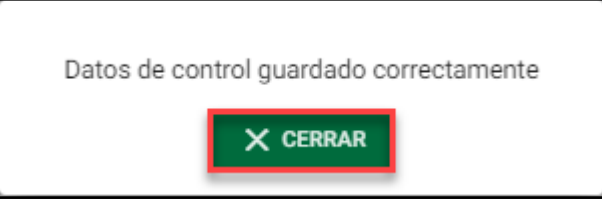

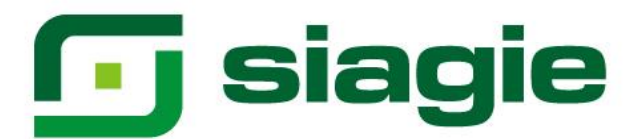

El sistema muestra la información registrada. Además, permite actualizar o eliminar la información registrada.

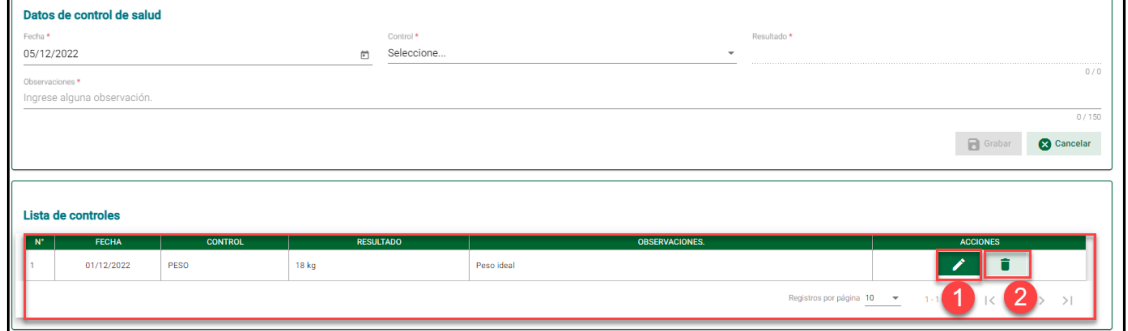

## <span id="page-22-0"></span>**VIII. Estado**

En la sub-opción "Estado", el sistema permite registrar información de datos de estado de salud y/o alergias, experiencias traumáticas y tipo de sangre.

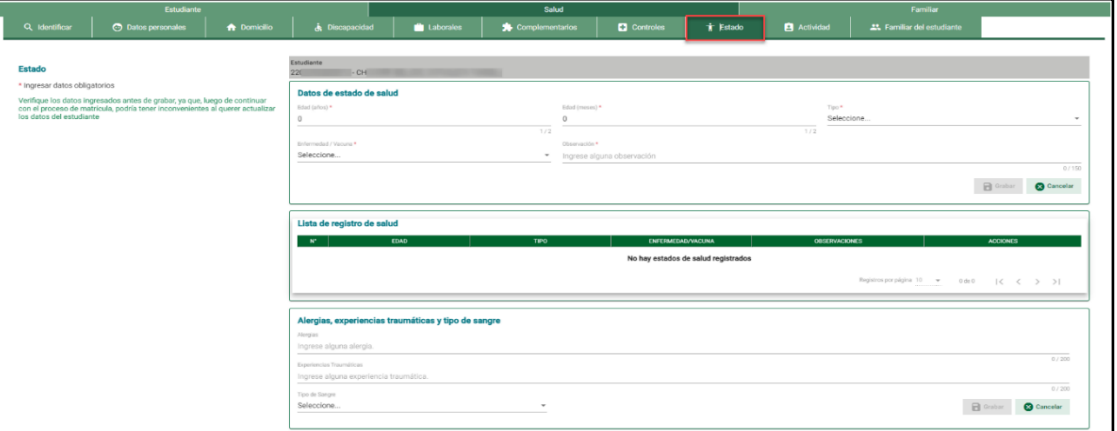

#### <span id="page-22-1"></span>**1. Datos de estado de salud**

Registre edad en años, registre edad en meses y seleccione tipo.

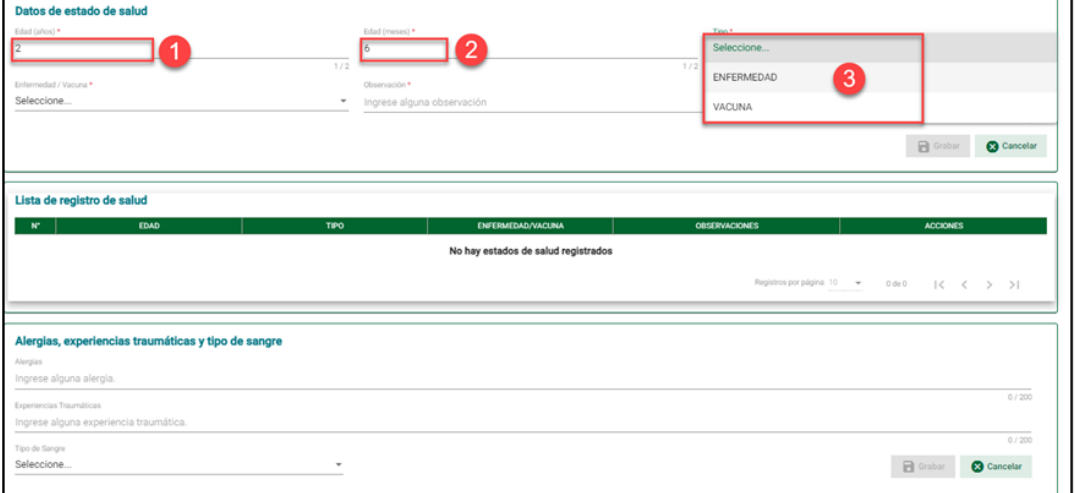

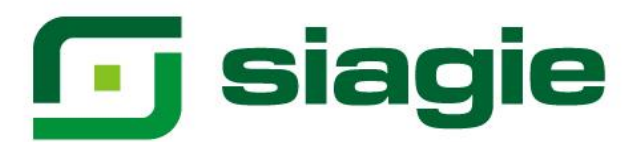

#### Seleccione tipo de enfermedad o vacuna.

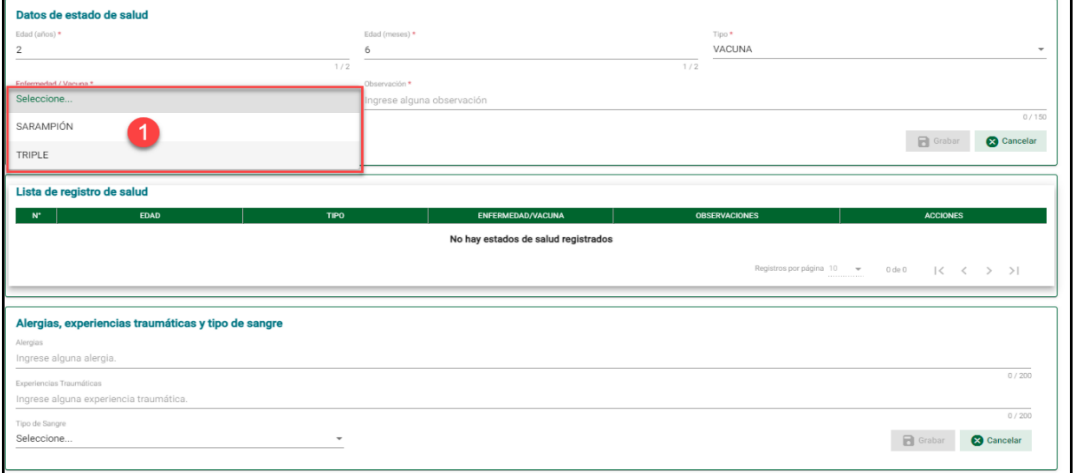

Registre observaciones. Para guardar la información haga clic en el botón "Grabar".

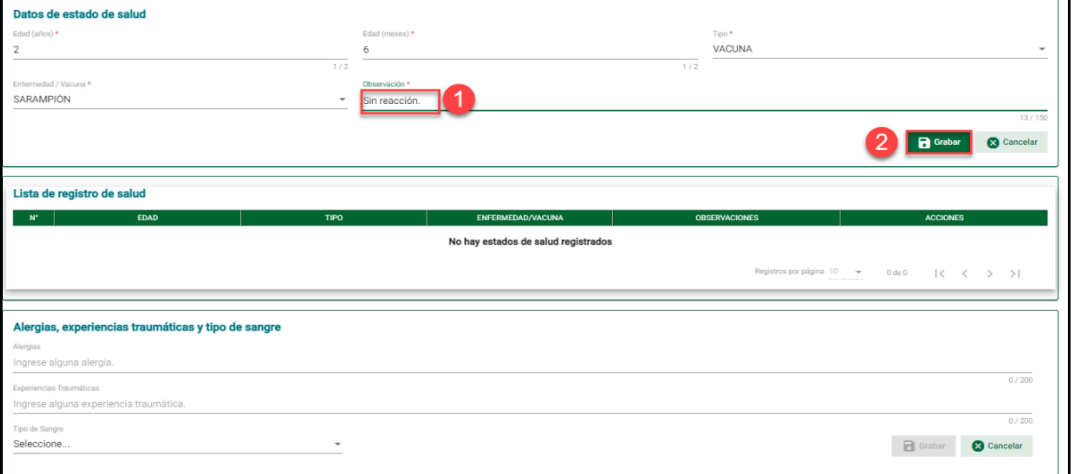

Presione el botón "Aceptar" para confirmar el registro de la información del estudiante.

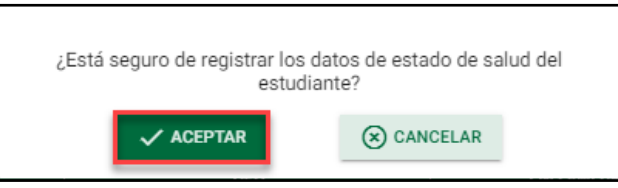

## El sistema informa que el registro se realizó correctamente.

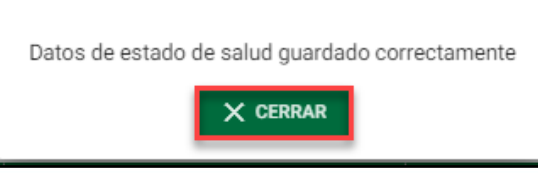

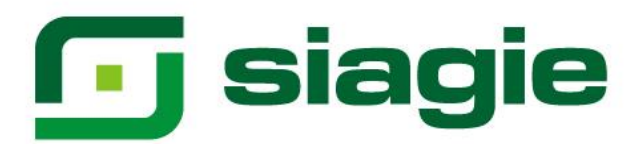

El sistema muestra la información registrada. Además, permite actualizar o eliminar la información del estudiante.

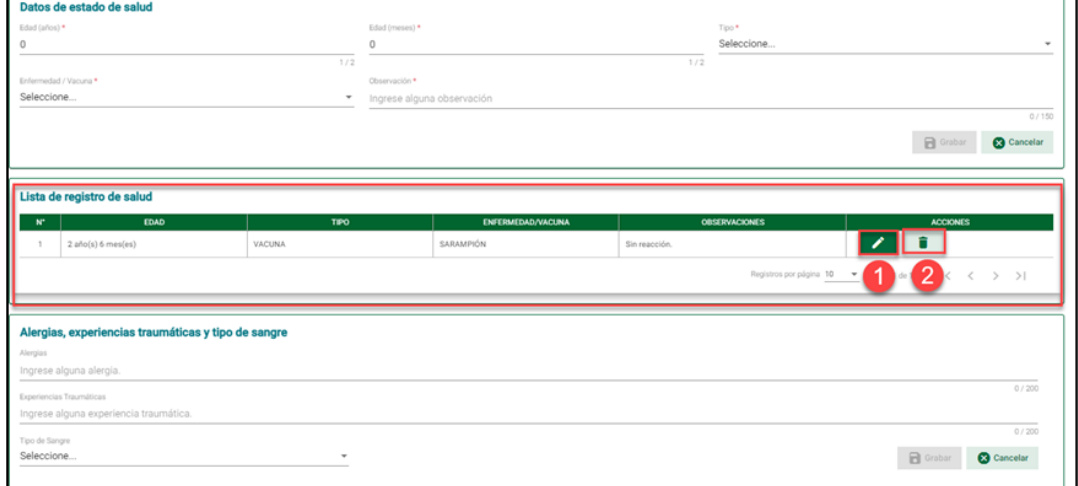

## <span id="page-24-0"></span>**2. Alergias, experiencias traumáticas y tipo de sangre**

Registre a que es alérgico el estudiante, registre experiencia traumática.

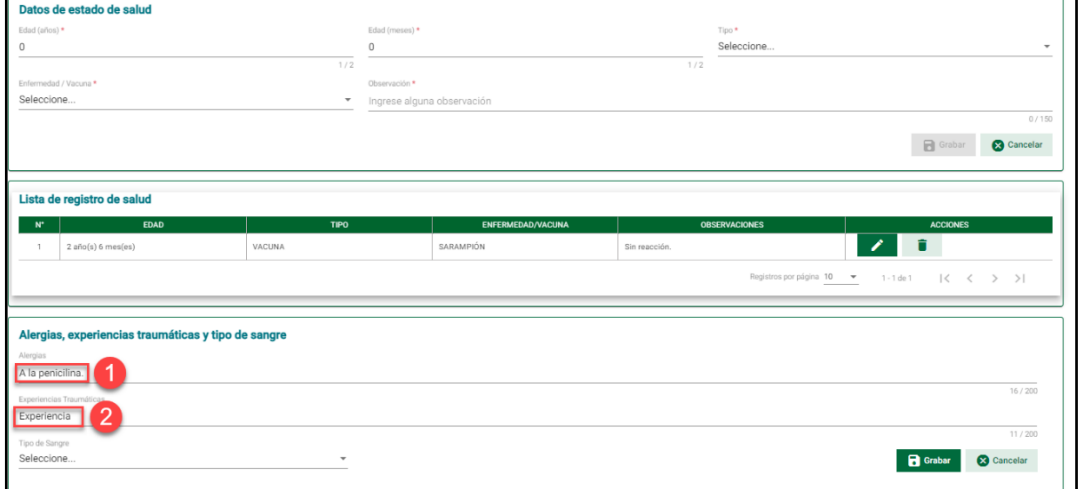

Seleccione tipo de sangre del estudiante. Para guardar la información presione el botón "Grabar".

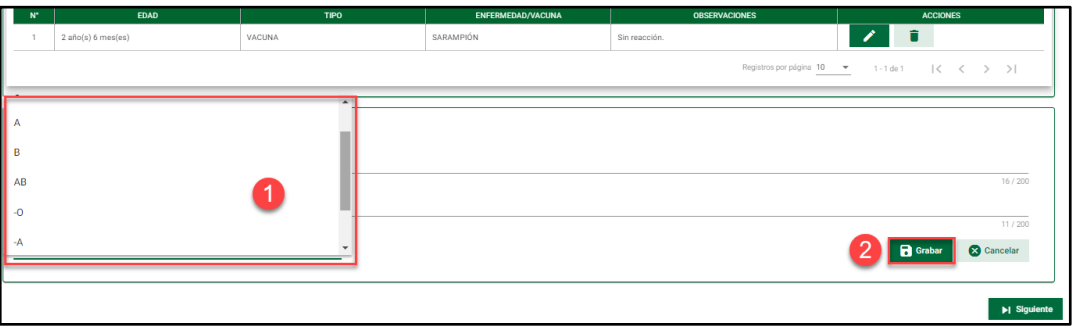

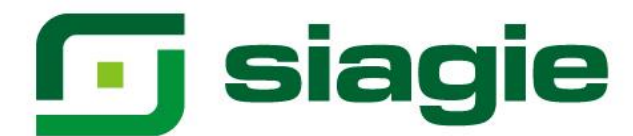

Presione el botón "Aceptar" para confirmar el registro de la información del estudiante.

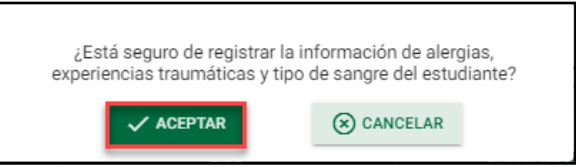

El sistema informa que el registro se realizó correctamente.

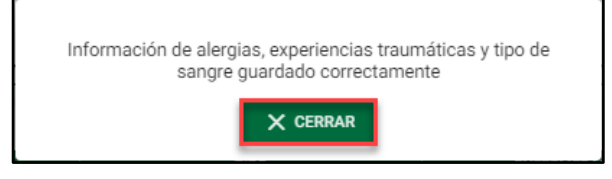

#### <span id="page-25-0"></span>**IX. Actividad**

En la sub-opción "Actividad", el sistema permite registrar información de datos de actividad psicomotriz y/o lenguaje.

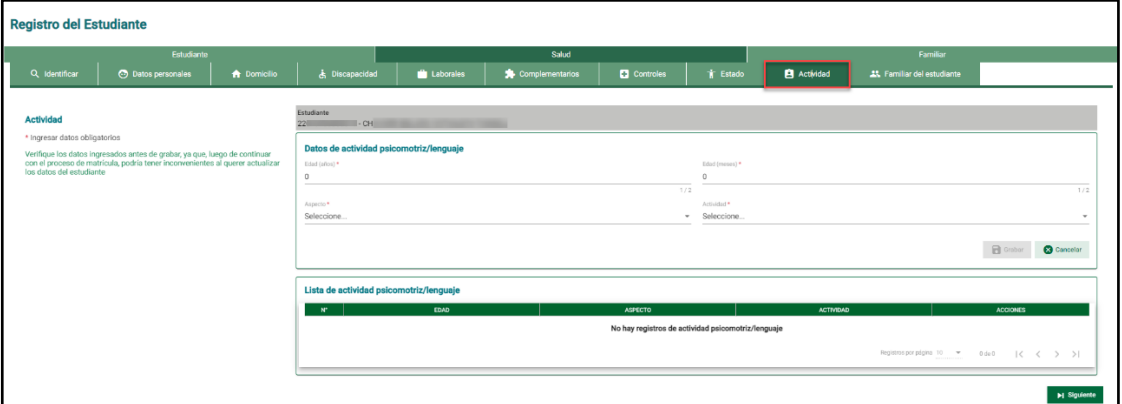

Registre edad en años, registre edad en meses y seleccione aspecto.

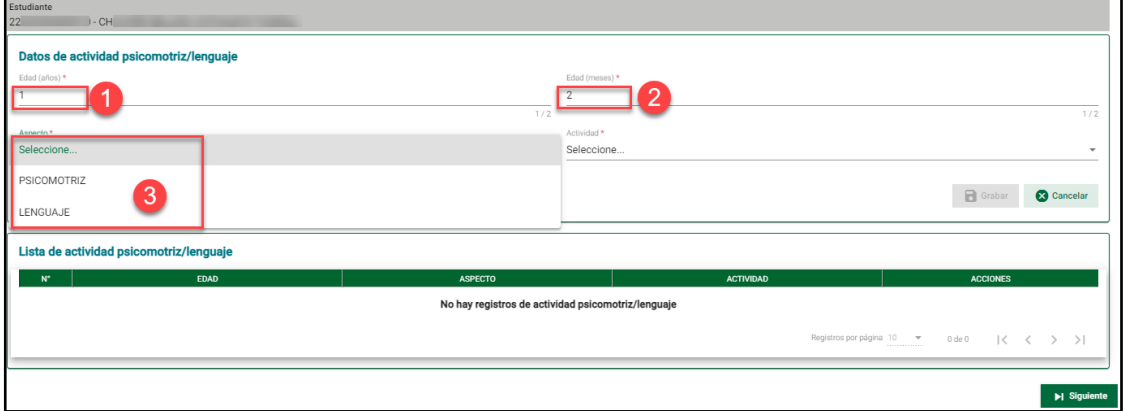

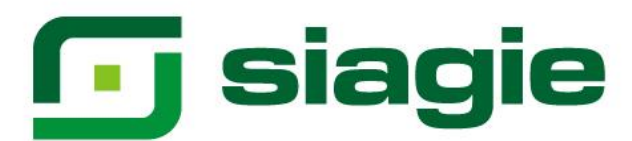

## Seleccione actividad.

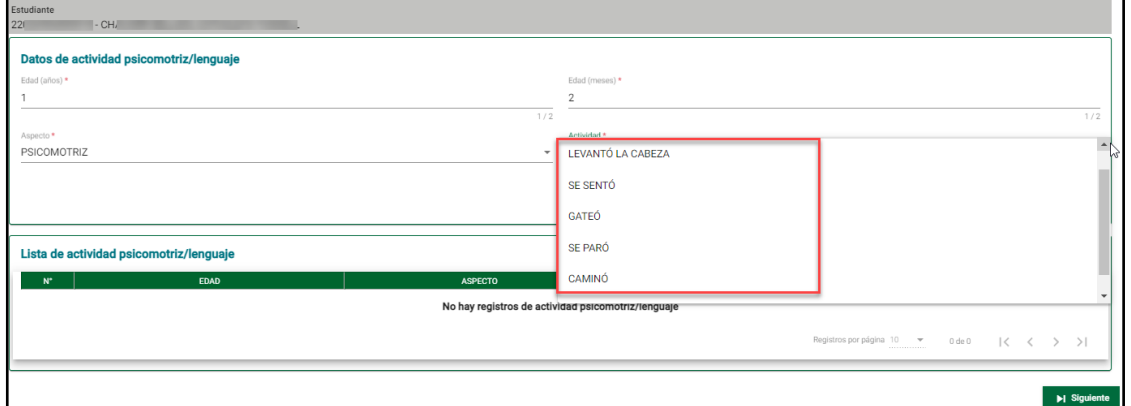

Para guardar la información haga clic en el botón "Grabar".

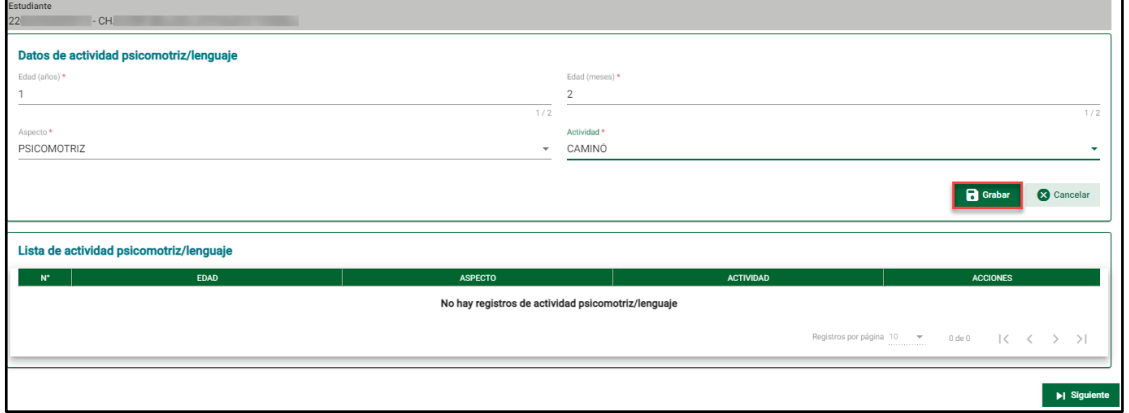

Presione el botón "Aceptar" para confirmar el registro de la información del estudiante.

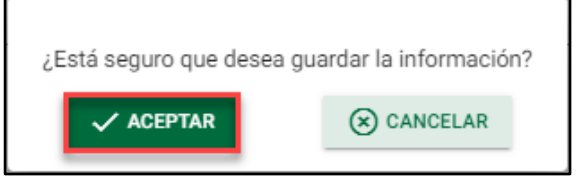

El sistema informa que el registro se realizó correctamente

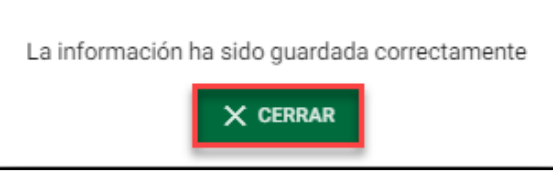

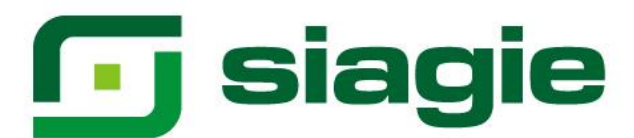

El sistema muestra la información registrada. Además, permite actualizar o eliminar la información del estudiante.

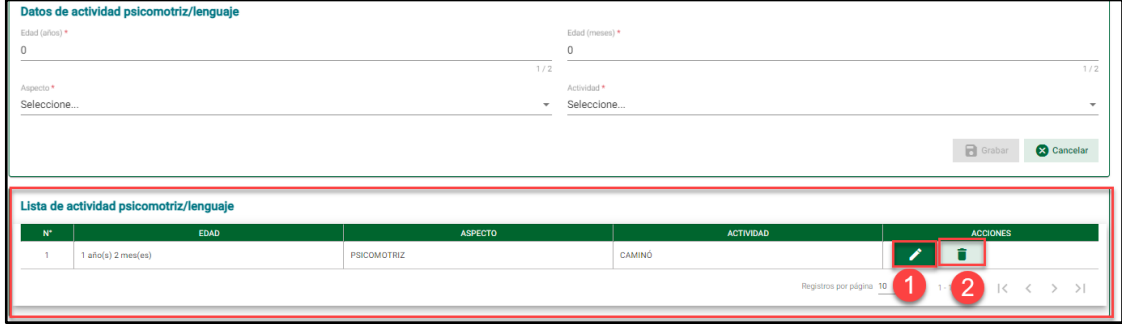

## <span id="page-27-0"></span>**X. Familiar**

En la sub-opción "Familiar", el sistema permite registrar información de padre, madre y/o un familiar diferente del estudiante.

## <span id="page-27-1"></span>**1. Estudiante registrado con número de DNI**

Si el estudiante es registrado con número de DNI, el sistema de forma automática registra en el SIAGIE al padre y madre del estudiante.

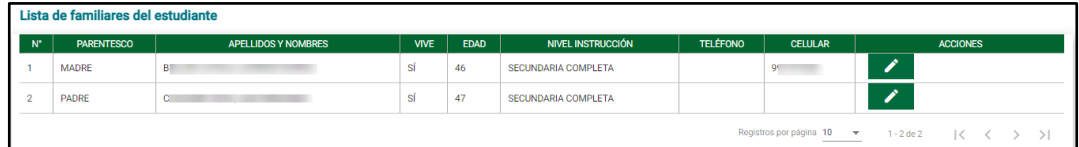

## <span id="page-27-2"></span>**2. Estudiante registrado con documento diferente a DNI**

Si registra a un estudiante con documento diferente al DNI, se registra a los familiares del estudiante en la opción "Familiar". Para ello, seleccione parentesco, seleccione tipo de documento, registre numero de documento, valide el número de documento (Si el documento es DNI es validado con el RENIEC).

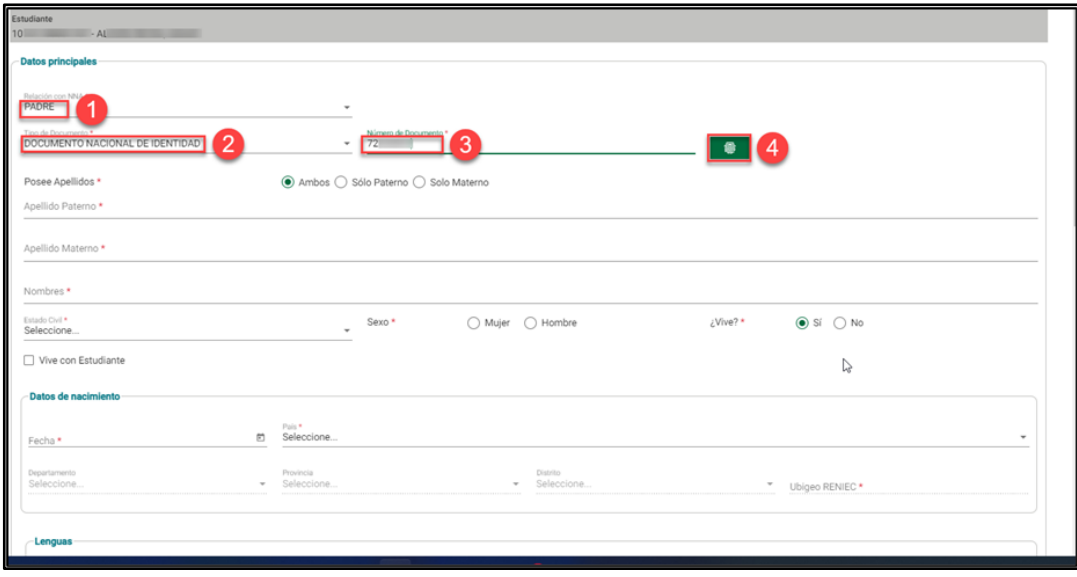

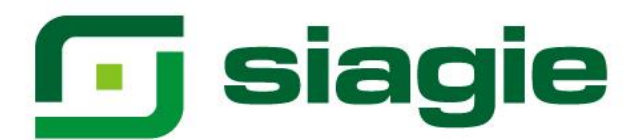

Seleccione posee apellidos, registre apellido paterno, registre apellido materno, registre nombres, seleccione estado civil, seleccione sexo, seleccione si vive o no, si vive con el estudiante maque, registre fecha de nacimiento, seleccione país, si selecciono país "Perú", seleccione departamento, seleccione provincia, seleccione distrito, el ubigeo se muestra por defecto.

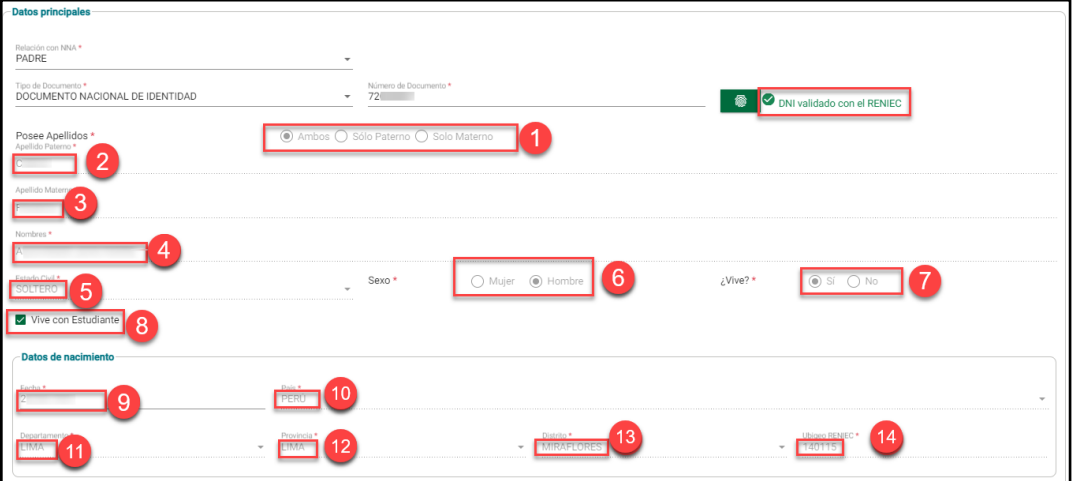

Seleccione lengua materna, seleccione segunda lengua, seleccione autoidentificación étnica, seleccione departamento, seleccione provincia, selecciones distrito, el ubigeo se muestra por defecto, registro domicilio, registre número de teléfono, marque sí o no cuenta con celular, si marca si registre número de celular, seleccione grado de instrucción, registre ocupación, seleccione religión, seleccione centro de trabajo y registre correo electrónico. Para guardar la información presione el botón "Grabar".

Importante. Los campos con  $\star$  son obligatorios, los demás son campos opcionales.

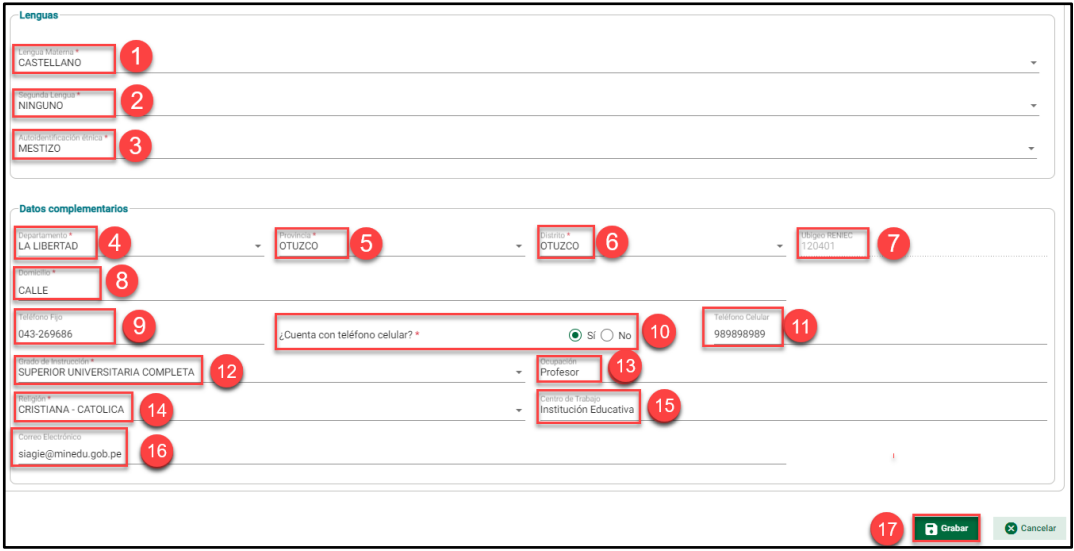

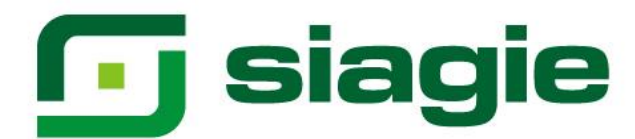

Presione el botón "Aceptar" para confirmar el registro de la información del estudiante.

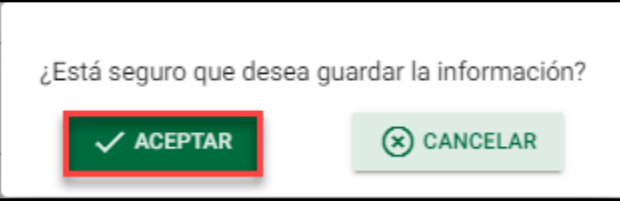

El sistema informa que el registro se realizó correctamente

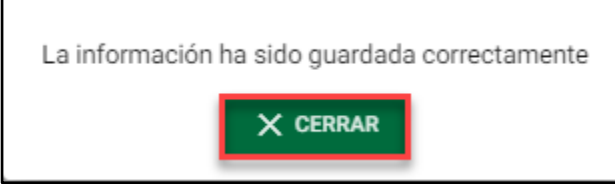

El sistema muestra la información registrada. Además, permite actualizar o eliminar la información del familiar del estudiante.

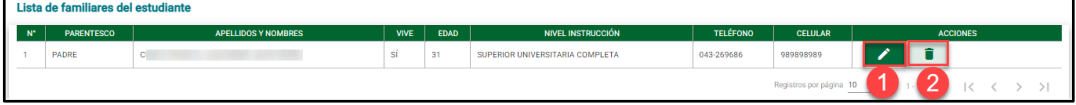